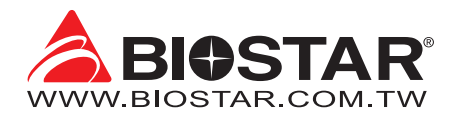

# **FCC Information and Copyright**

This equipment has been tested and found to comply with the limits of a Class B digital device, pursuant to Part 15 of the FCC Rules. These limits are designed to provide reasonable protection against harmful interference in a residential installation. This equipment generates, uses, and can radiate radio frequency energy and, if not installed and used in accordance with the instructions, may cause harmful interference to radio communications. There is no guarantee that interference will not occur in a particular installation.

The vendor makes no representations or warranties with respect to the contents here and specially disclaims any implied warranties of merchantability or fitness for any purpose. Further the vendor reserves the right to revise this publication and to make changes to the contents here without obligation to notify any party beforehand.

Duplication of this publication, in part or in whole, is not allowed without first obtaining the vendor's approval in writing.

The content of this user's manual is subject to be changed without notice and we will not be responsible for any mistakes found in this user's manual. All the brand and product names are trademarks of their respective companies.

Dichiarazione di conformità sintetica 30/10/2002

Si dichiara che questo prodotto è conforme alle normative vigenti e soddisfa i requisiti essenziali richiesti dalle direttive 2004/108/CE, 2006/95/CE e 1999/05/CE quando ad esso applicabili

Ai sensi dell'art. 2 comma 3 del D.M. 275 del We declare this product is complying with the Short Declaration of conformity laws in force and meeting all the essential requirements as specified by the directives 2004/108/CE, 2006/95/CE and 1999/05/CE whenever these laws may be applied

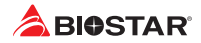

# **Table Of Contents**

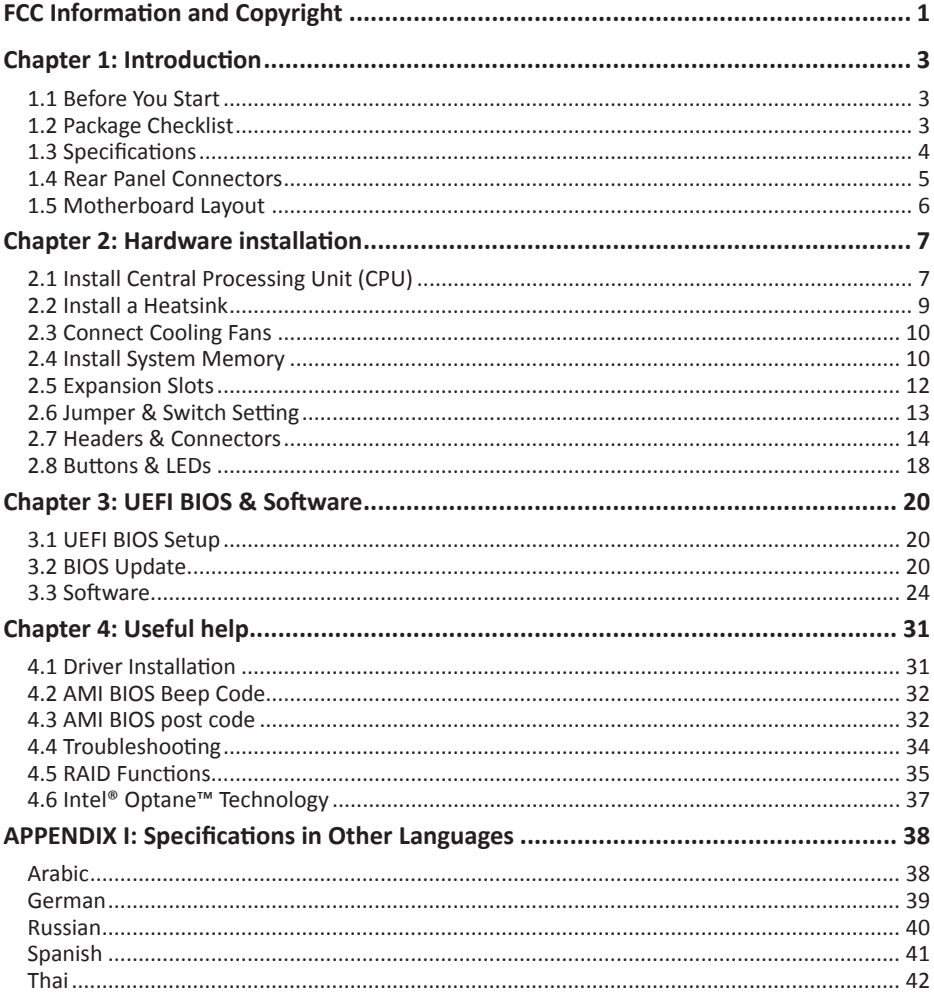

# **Chapter 1: Introduction**

### **1.1 Before You Start**

Thank you for choosing our product. Before you start installing the motherboard, please make sure you follow the instructions below:

- •  Prepare a dry and stable working environment with sufficient lighting.
- •  Always disconnect the computer from power outlet before operation.
- •  Before you take the motherboard out from anti-static bag, ground yourself properly by touching any safely grounded appliance, or use grounded wrist strap to remove the static charge.
- •  Avoid touching the components on motherboard or the rear side of the board unless necessary. Hold the board on the edge, do not try to bend or flex the board.
- •  Do not leave any unfastened small parts inside the case after installation. Loose parts will cause short circuits which may damage the equipment.
- •  Keep the computer from dangerous area, such as heat source, humid air and water.
- •  The operating temperatures of the computer should be 0 to 45 degrees Celsius.
- •  To avoid injury, be careful of: Sharp pins on headers and connectors Rough edges and sharp corners on the chassis Damage to wires that could cause a short circuit

### **1.2 Package Checklist**

- •  Serial ATA Cable x4
- •  Rear I/O Panel for ATX Case x1
- •  User's Manual x1
- •  Fully Setup Driver DVD x1

#### $\triangleright$  Note

» The package contents may be different due to the sales region or models in which it was sold. For *more information about the standard package in your region, please contact your dealer or sales representative.*

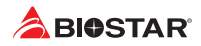

# **1.3 Specifications**

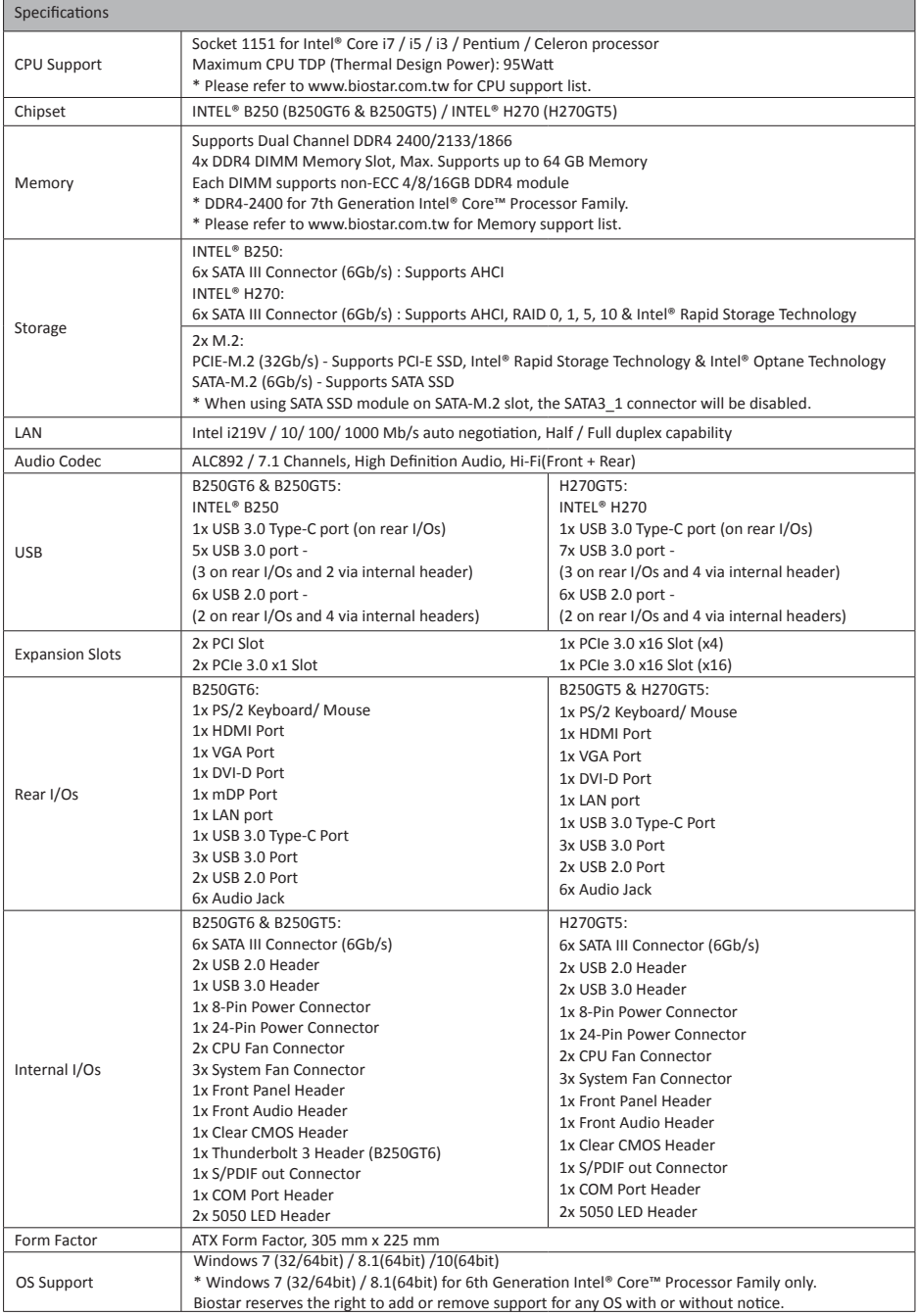

### **1.4 Rear Panel Connectors**

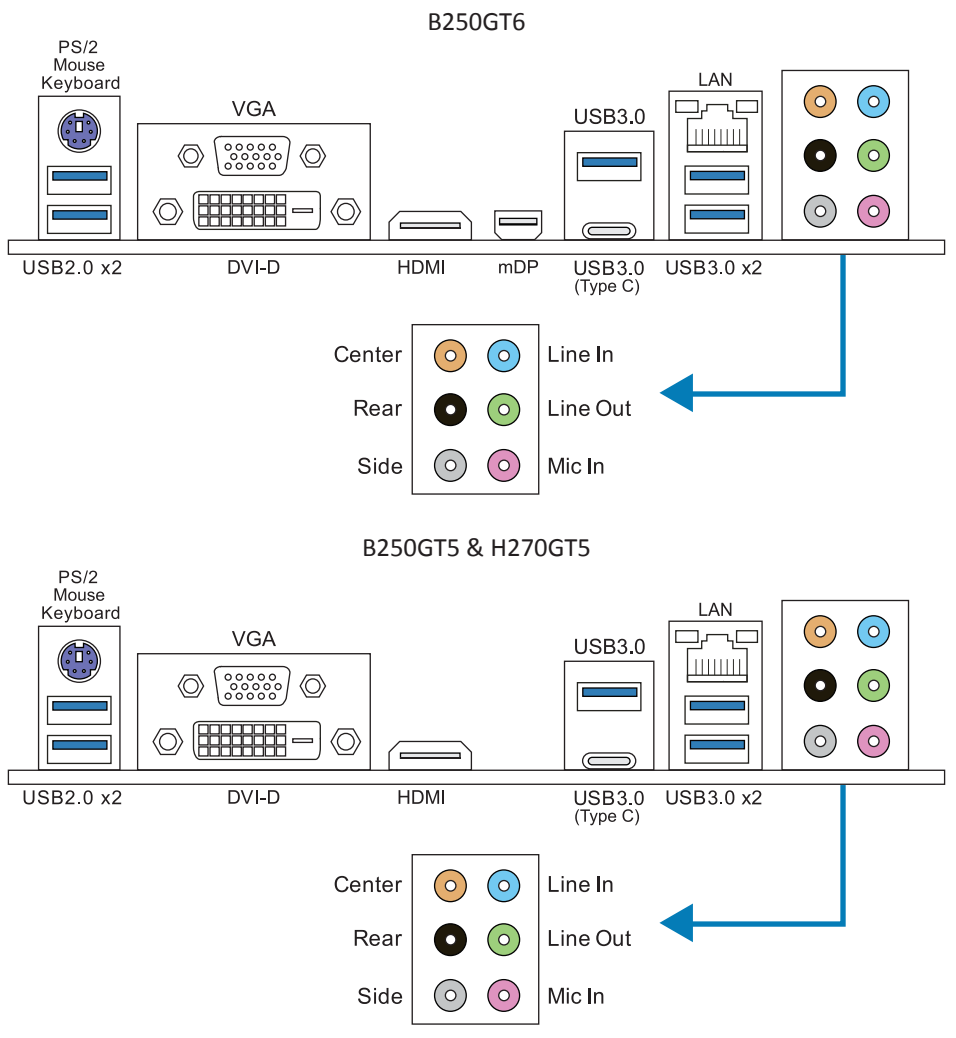

#### Note

- »*HDMI, DVI-D, VGA & mDP ports only work with an Intel® integrated Graphics Processor.*
- »*Maximum resolution HDMI: 4096 x 2160 @30Hz, compliant with HDMI 1.4 DVI-D: 1920 x 1200 @60Hz VGA: 1920 x 1200 @60Hz mDP: 4096 x 2304 @60Hz*
- » When using the front HD audio jack and plug in the headset, the rear sound will be automatically *Disabled.*

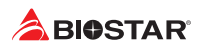

### **1.5 Motherboard Layout**

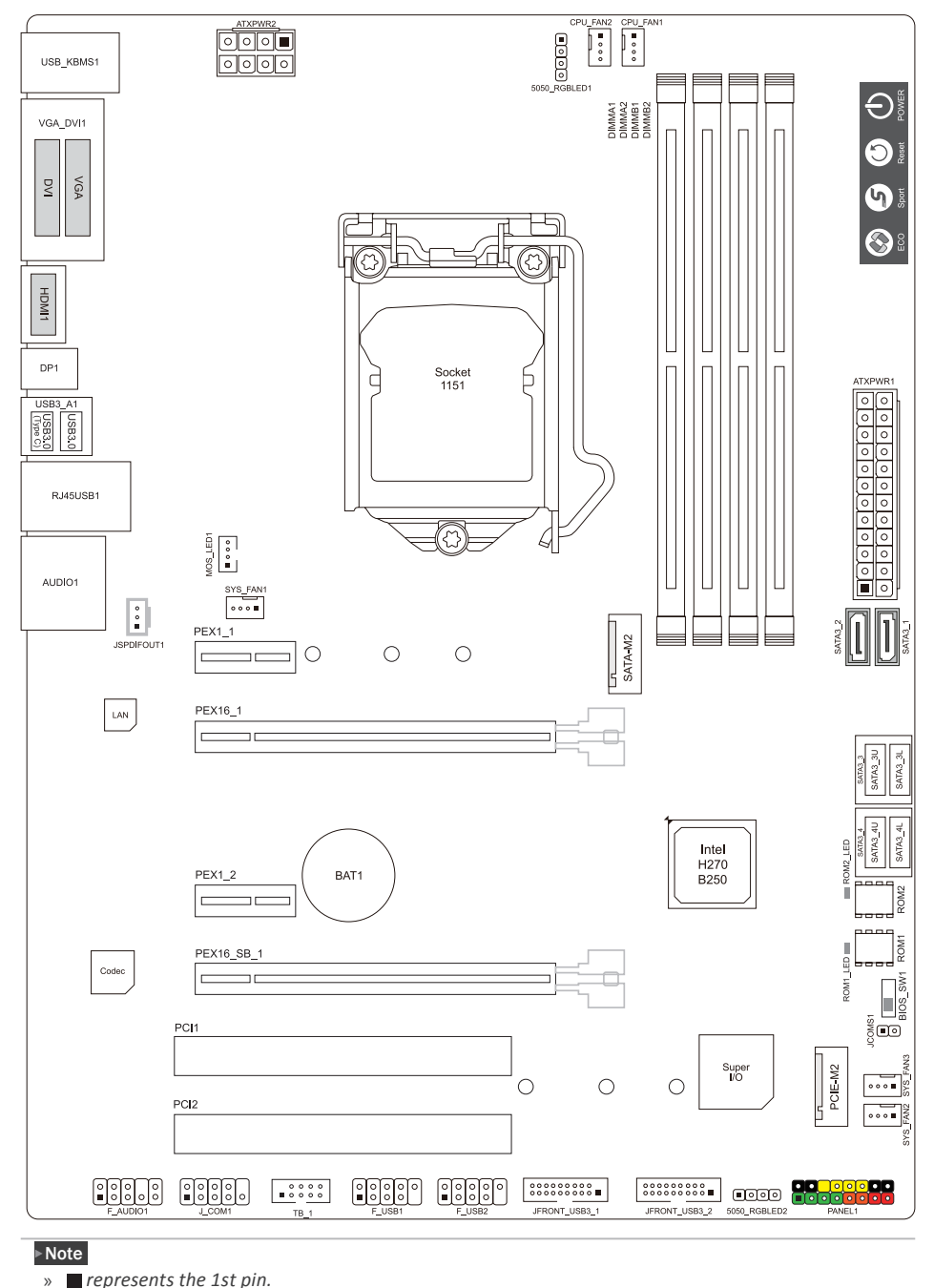

# **Chapter 2: Hardware installation**

### **2.1 Install Central Processing Unit (CPU)**

Step 1: Locate the CPU socket on the motherboard

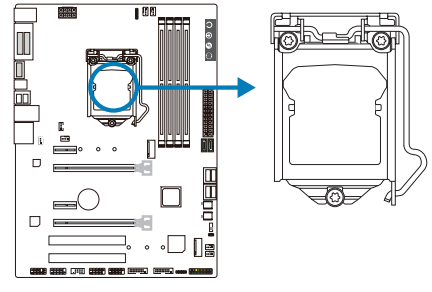

#### $\triangleright$  Note

- »*Remove pin cap before installation, and make good preservation for future use. When the CPU is removed, cover the pin cap on the empty socket to ensure pin legs won't be damaged.*
- »*The motherboard might equip with two different types of pin cap. Please refer below instruction to remove the pin cap.*

Step 2: Pull the socket locking lever out from the socket and then raise the lever up.

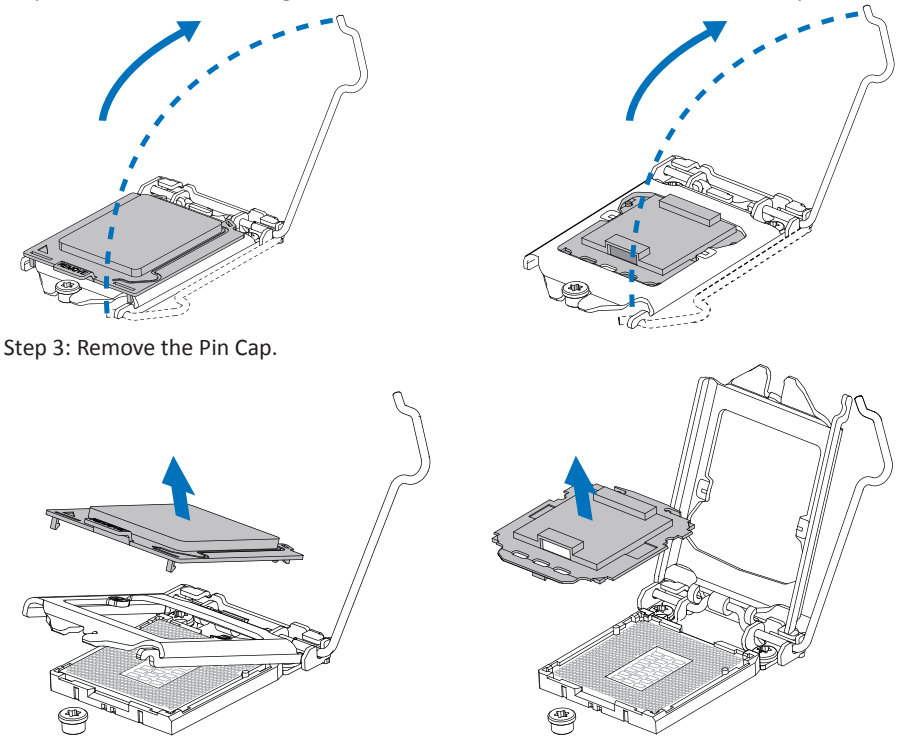

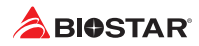

Step 4: Hold processor with your thumb and index fingers, oriented as shown. Align the notches with the socket. Lower the processor straight down without tilting or sliding the processor in the socket.

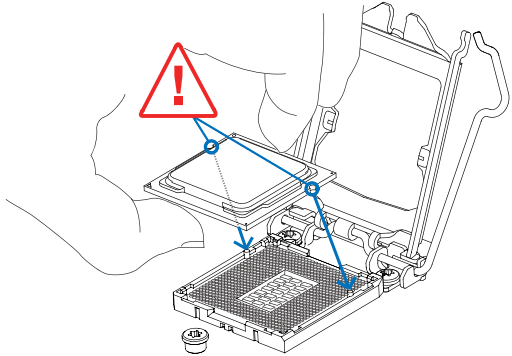

Step 5: Hold the CPU down firmly, and then lower the lever to locked position to complete the installation.

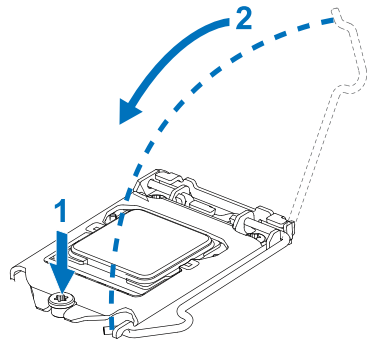

#### Note

- »*Ensure that you install the correct CPU designed for LGA1151 socket.*
- »*The CPU fits only in one correct orientation. Do not force the CPU into the socket to prevent damaging the CPU.*

### **2.2 Install a Heatsink**

Step 1: Place the CPU fan assembly on top of the installed CPU and make sure that the four fasteners match the motherboard holes. Orient the assembly and make the fan cable is closest to the CPU fan connector.

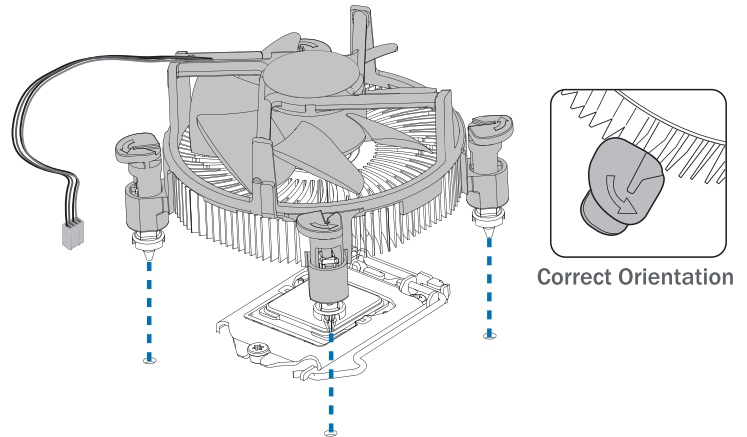

Step 2: Press down two fasteners at one time in a diagonal sequence to secure the CPU fan assembly in place. As each fastener locks into position a click should be heard.

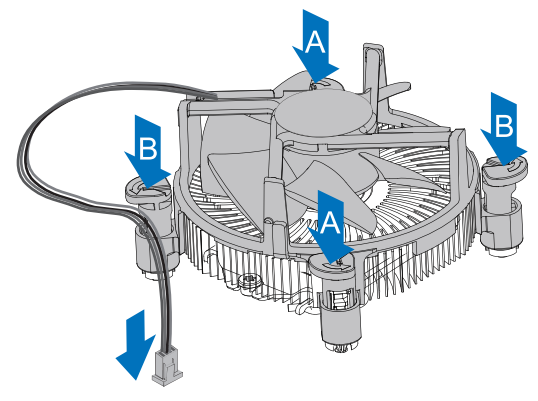

#### $\triangleright$  Note

- »*Apply the thermal interface material on the CPU before heatsink installation, if necessary.*
- »*Do not forget to connect the CPU fan connector.*
- »*For proper installation, please kindly refer to the installation manual of your CPU heatsink.*

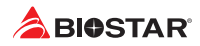

### **2.3 Connect Cooling Fans**

These fan headers support cooling-fans built in the computer. The fan cable and connector may be different according to the fan manufacturer.

### **CPU\_FAN1/2: CPU Fan Header**

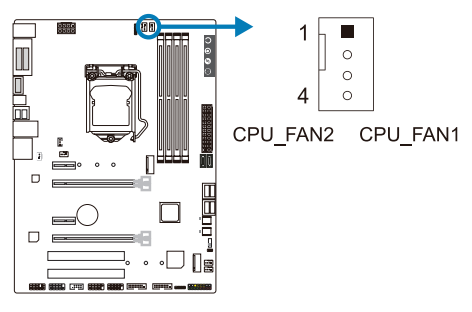

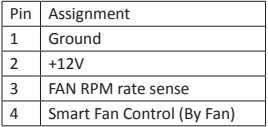

**SYS\_FAN1/2/3: System Fan Header**

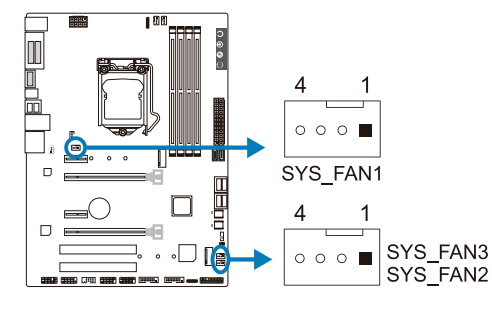

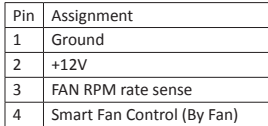

#### $\triangleright$  Note

»*CPU\_FAN1/2, SYS\_FAN1/2/3 support 4-pin connectors. When connecting with wires onto* connectors, please note that the red wire is the positive and should be connected to pin#2, and the *black wire is Ground and should be connected to pin#1(GND).*

### **2.4 Install System Memory**

### **DDR4 Modules**

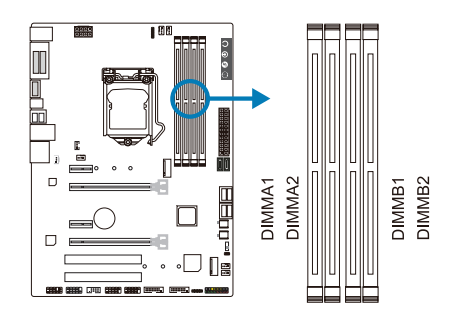

Step 1: Unlock a DIMM slot by pressing the retaining clips outward. Align a DIMM on the slot such that the notch on the DIMM matches the break on the slot.

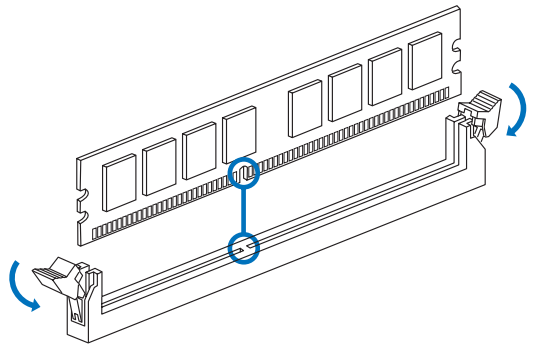

Step 2: Insert the DIMM vertically and firmly into the slot until the retaining clips snap back in place and the DIMM is properly seated.

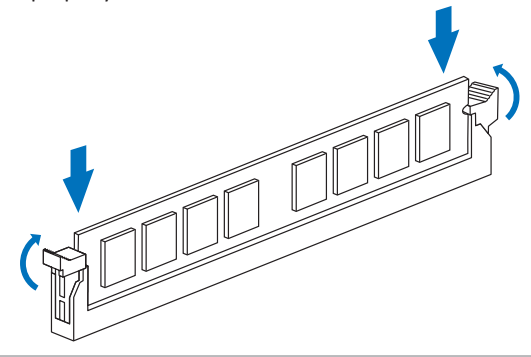

#### Note

» If the DIMM does not go in smoothly, do not force it. Pull it all the way out and try again.

#### **Memory Capacity**

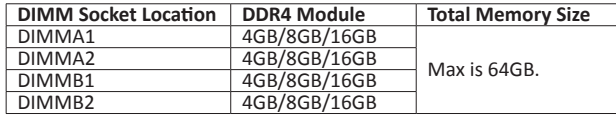

#### **Dual Channel Memory Installation**

Please refer to the following requirements to activate Dual Channel function: Install memory module of the same density in pairs, shown in the table.

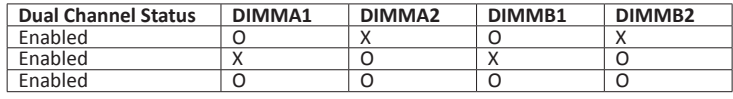

(O means memory installed, X means memory not installed.)

#### $\triangleright$  Note

»*When installing more than one memory module, we recommend to use the same brand and capacity memory on this motherboard.*

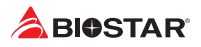

## **2.5 Expansion Slots**

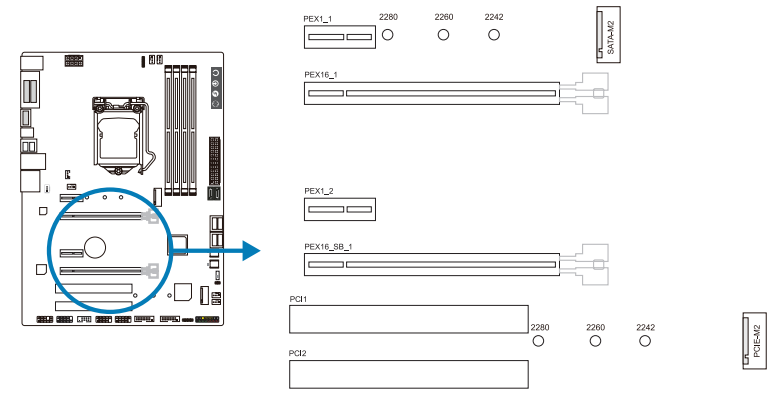

### **PCI1/PCI2: Peripheral Component Interconnect Slots**

•  The PCI slots support cards used in PCs include: LAN cards, sound cards, modems, TV tuner cards and other cards that comply with PCI standard.

### **PEX16\_1: PCI-Express Gen3 x16 Slot (x16 speed)**

- •  PCI-Express 3.0 compliant.
- •  Theoretical maximum bandwidth using two slots simultaneously is 16GB/s for each slot, a total of 32GB/s.

### **PEX16\_SB\_1: PCI-Express Gen3 x16 Slot (x4 speed)**

- •  PCI-Express 3.0 compliant.
- •  Theoretical maximum bandwidth using two slots simultaneously is 4GB/s for each slot, a total of 8GB/s.

### **PEX1\_1/1\_2: PCI-Express Gen3 x1 Slot**

- •  PCI-Express 3.0 compliant.
- •  Data transfer bandwidth up to 1GB/s per direction; 2GB/s in total

### **PCIE-M2: M.2 (Key M) Slot**

- •  The M.2 slot supports M.2 Type 2242/2260/2280 SSD module. When installing M.2 SSD module, please place the screw and hex pillar to correct position.
- •  Support M.2 PCI Express module up to Gen3 x4 (32Gb/s).
- •  Support Intel® Rapid Storage Technology & Intel® Optane Technology.

### **SATA-M2: M.2 (Key M) Slot**

- •  The M.2 slot supports M.2 Type 2242/2260/2280 SSD module. When installing M.2 SSD module, please place the screw and hex pillar to correct position.
- •  Support M.2 SATA III (6.0 Gb/s) module.

#### $\triangleright$  Note

»*»  When using SATA SSD module on SATA-M.2 slot, the SATA3\_1 connector will be disabled.*

### **Install an Expansion Card**

You can install your expansion card by following steps:

- •  Read the related expansion card's instruction document before install the expansion card into the computer.
- •  Remove your computer's chassis cover, screws and slot bracket from the computer.
- •  Place a card in the expansion slot and press down on the card until it is completely seated in the slot.
- •  Secure the card's metal bracket to the chassis back panel with a screw.
- •  Replace your computer's chassis cover.
- •  Power on the computer, if necessary, change BIOS settings for the expansion card.
- •  Install related driver for the expansion card.

### **2.6 Jumper & Switch Setting**

The illustration shows how to set up jumpers. When the jumper cap is placed on pins, the jumper is "close", if not, that means the jumper is "open".

Pin opened Pin closed Pin 1-2 closed

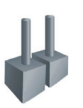

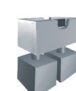

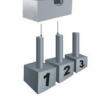

### **JCMOS1: Clear CMOS Jumper**

The jumper allows users to restore the BIOS safe setting and the CMOS data. Please carefully follow the procedures to avoid damaging the motherboard.

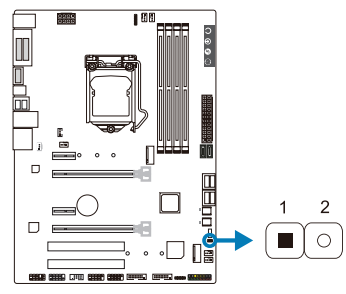

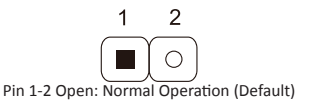

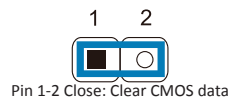

#### **Clear CMOS Procedures:**

- 1. Remove AC power line.
- 2. Set the jumper to "Pin 1-2 close", you can use a metal object like a screwdriver to touch the two pins.
- 3. Wait for five seconds.
- 4. After clearing the CMOS values, be sure the jumper is "Pin 1-2 open".
- 5. Power on the AC.
- 6. Load Optimal Defaults and save settings in CMOS.

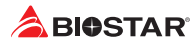

### **BIOS\_SW1: Dual BIOS Switch**

The Dual BIOS Switch allows you to choose one of the BIOS ROMs (ROM1/ROM2) for boot up.

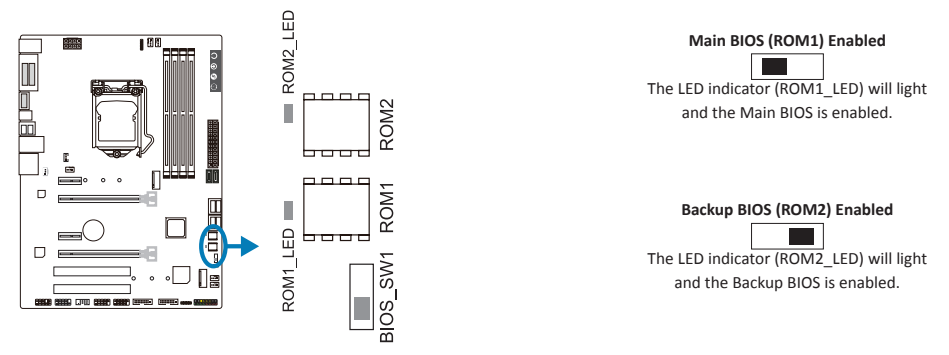

#### Note

- »*Do not use this switch when your system is power-on.*
- » Before flashing BIOS ROMs, please make sure this switch is set to the BIOS ROM which you want to *update.*

### **2.7 Headers & Connectors**

### **ATXPWR1: ATX Power Source Connector**

For better compatibility, we recommend to use a standard ATX 24-pin power supply for this connector. Make sure to find the correct orientation before plugging the connector.

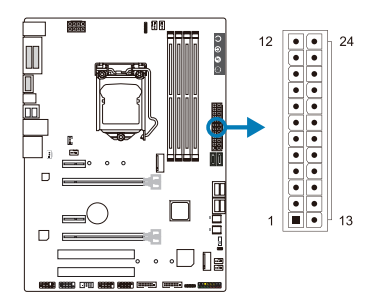

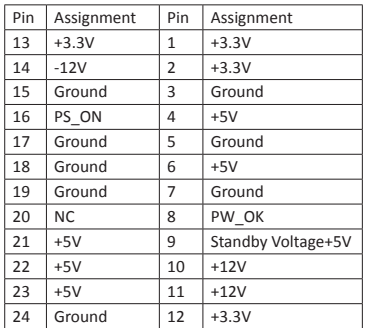

### **ATXPWR2: ATX Power Source Connector**

The connector provides +12V to the CPU power circuit. If the CPU power plug is 4-pin, please plug it into Pin 1-2-5-6 of ATXPWR2.

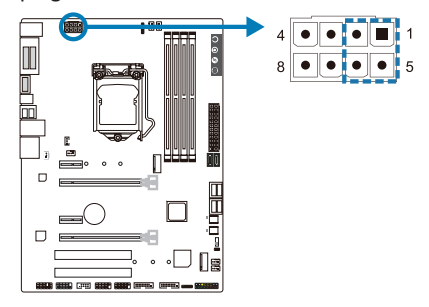

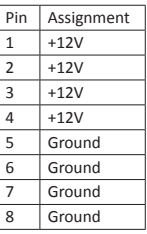

#### Note

- »*Before you power on the system, please make sure that both ATXPWR1 and ATXPWR2 connectors have been plugged-in.*
- »*Insufficient power supplied to the system may result in instability or the peripherals not functioning properly. Use of a PSU with a higher power output is recommended when configuring a system with more power-consuming devices.*

### **PANEL1: Front Panel Header**

This 16-pin header includes Power-on, Reset, HDD LED, Power LED, and speaker connection.

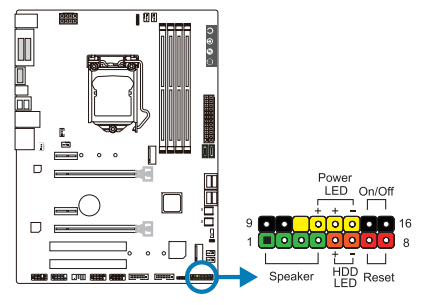

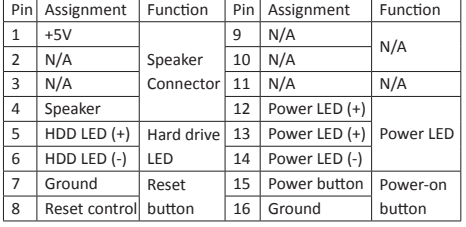

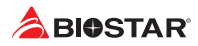

### **SATA3\_1/3\_2/3\_3L/3\_3U/3\_4L/3\_4U: Serial ATA Connectors**

These connectors connect to SATA hard disk drives via SATA cables.

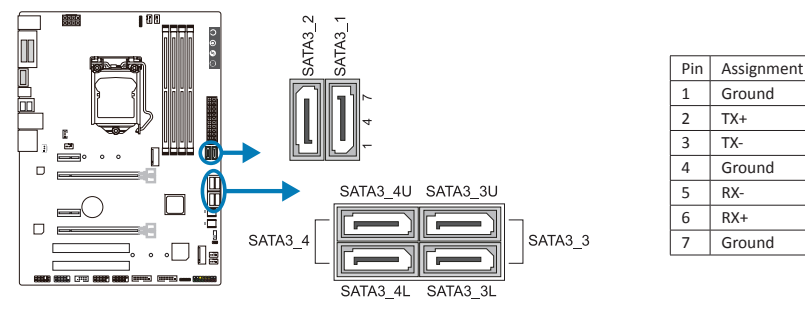

#### $\triangleright$  Note

»*»  When using SATA SSD module on SATA-M.2 slot, the SATA3\_1 connector will be disabled.*

### **JFRONT\_USB3\_1/3\_2: Header for USB 3.0 Ports at Front Panel (JFRONT\_USB3\_2 only for H270GT5)**

This header allows user to add additional USB ports on the PC front panel, and also can be connected with a wide range of external peripherals.

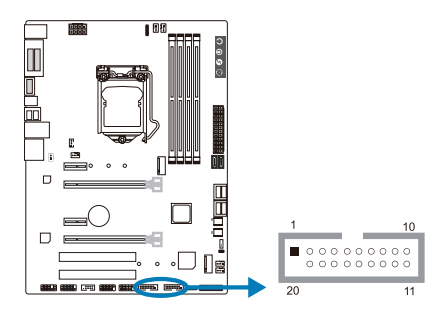

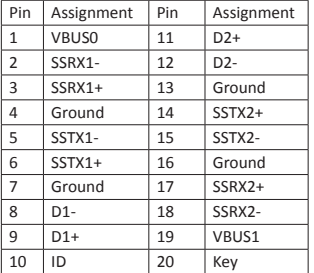

### **F\_USB1/2: Header for USB 2.0 Ports at Front Panel**

This header allows user to add additional USB ports on the PC front panel, and also can be connected with a wide range of external peripherals.

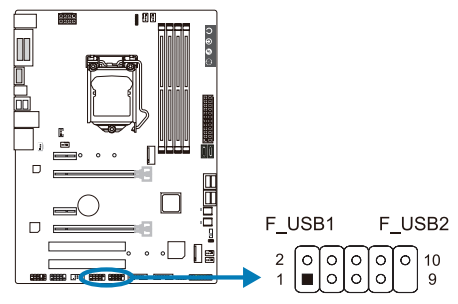

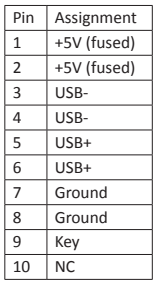

### **TB1: Thunderbolt 3 Header (only for B250GT6)**

This header allows user to add additional Thunderbolt ports on the PC front panel, and also can be connected with a wide range of external peripherals.

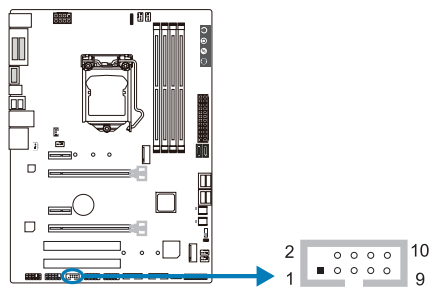

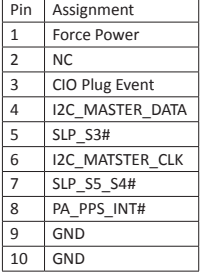

### **JSPDIFOUT1: Digital Audio-out Connector**

The connector is for connecting the S/PDIF output bracket.

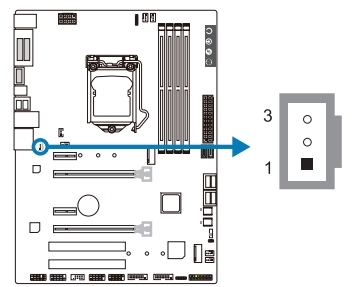

### **F\_AUDIO1: Front Panel Audio Header**

This header allows user to connect the chassis-mount front panel audio I/O which supports HD and AC'97 audio standards.

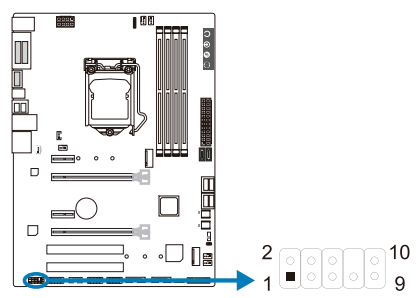

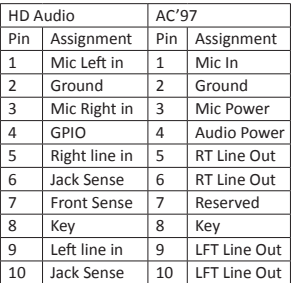

#### Note

- » » When using the front audio jack and plua in the headset, the rear sound will be automatically *Disabled.*
- »*It is recommended that you connect a high-definition front panel audio module to this connector to avail of the motherboard's high definition audio capability.*
- » Please try to disable the "Front Panel Jack Detection" if you want to use an AC'97 front audio output *cable. The function can be found via O.S. Audio Utility.*

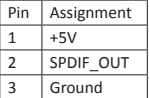

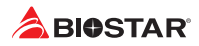

### **J\_COM1: Serial Port Header**

The motherboard has a serial port header for connecting RS-232 Port.

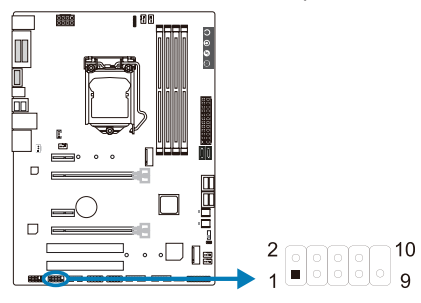

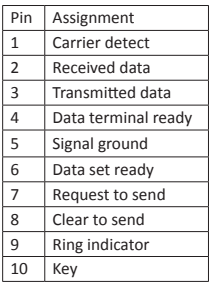

### **5050\_RGBLED1/2: RGB LED Device (5050 SMD) Header**

This header providers 12V power and RGB control pins for RGB LED Device (5050 SMD).

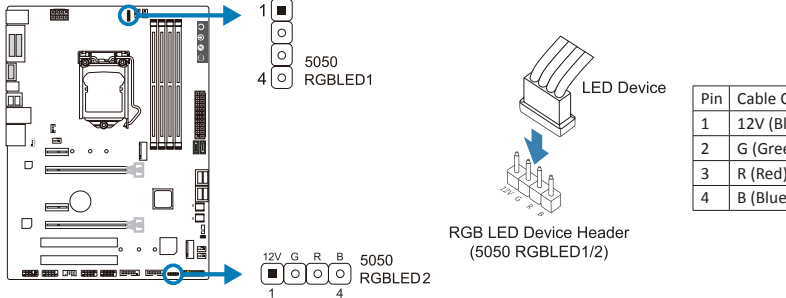

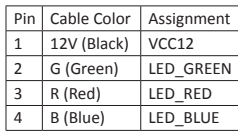

#### $\triangleright$  Note

»*Ensure proper pin connecting to your LED device, wrong connection may damage your LED device or motherboard.*

### **2.8 Buttons & LEDs**

#### **Touch Buttons**

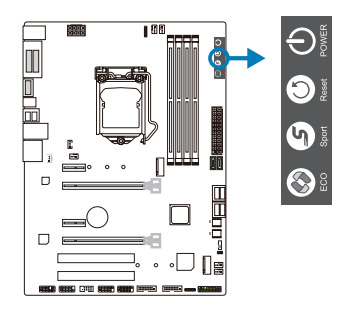

#### **ECO Mode:**

Enabled ECO mode, it allows you save energy by slightly reducing system performance.

#### **Sport Mode:**

Enabled Sport mode, it allows you to maximize system performance but may use more energy. **Reset:**

Touch this button to reboot the system. **Power:**

Touch this button to turn-on/off the system.

#### Note

»*ECO/SPORT mode buttons will only be available when running RACING GT Utility in Windows environment.*

### **LEDs**

Below LEDs are controlled by RACING GT program. Please refer to Chapter 3.3 for more detail software setting.

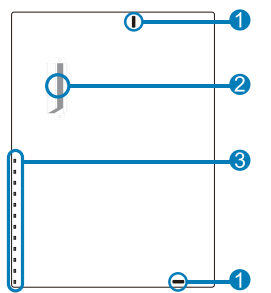

- 1. RGB LED Header
- 2. MOSFET Heatsink LED
- 3. on-board LEDs (x12)

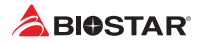

# **Chapter 3: UEFI BIOS & Software**

### **3.1 UEFI BIOS Setup**

- •  The BIOS Setup program can be used to view and change the BIOS settings for the computer. The BIOS Setup program is accessed by pressing the <DEL> key after the Power-On Self-Test (POST) memory test begins and before the operating system boot begins.
- •  For further information of setting up the UEFI BIOS, please refer to the UEFI BIOS Manual on our website.

### **3.2 BIOS Update**

The BIOS can be updated using either of the following utilities:

- •  BIOSTAR BIOS Flasher: Using this utility, the BIOS can be updated from a file on a hard disk, a USB drive (a flash drive or a USB hard drive), or a CD-ROM.
- •  BIOSTAR BIOS Update Utility: It enables automated updating while in the Windows environment. Using this utility, the BIOS can be updated from a file on a hard disk, a USB drive (a flash drive or a USB hard drive), or a CD-ROM, or from the file location on the Web.

#### **BIOSTAR BIOS Flasher**

#### Note

- »*This utility only allows storage device with FAT32/16 format and single partition.*
- »*Shutting down or resetting the system while updating the BIOS will lead to system boot failure.*

#### Updating BIOS with BIOSTAR BIOS Flasher

- 1. Go to the website to download the latest BIOS file for the motherboard.
- 2. Then, copy and save the BIOS file into a USB flash (pen) drive.(Only supported FAT/FAT32 format)
- 3. Insert the USB pen drive that contains the BIOS file to the USB port.
- 4. Power on or reset the computer and then press <F12> during the POST process.

5. After entering the POST screen, the BIOS-FLASHER utility pops out. Choose <fs0> to search for the BIOS file.

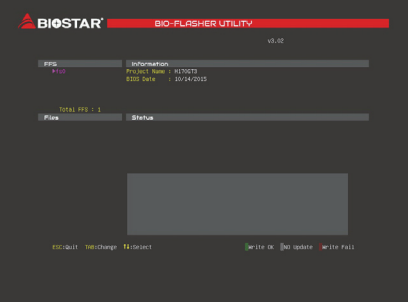

#### **B250GT6 & B250GT5 & H270GT5**

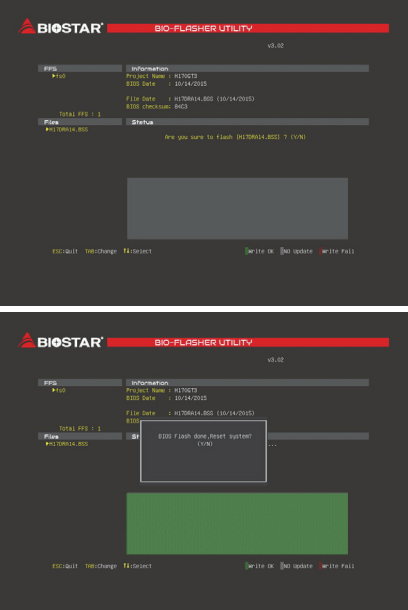

6. Select the proper BIOS file, and a message asking if you are sure to flash the BIOS file. Click "Yes" to start updating BIOS.

7. A dialog pops out after BIOS flash is completed, asking you to restart the system. Press the <Y> key to restart system.

8. While the system boots up and the full screen logo shows up, press <DEL> key to enter BIOS setup.

After entering the BIOS setup, please go to the <Save & Exit>, using the <Restore Defaults> function to load Optimized Defaults, and select <Save Changes and Reset> to restart the computer. Then the BIOS Update is completed.

#### **BIOS Update Utility (through the Internet)**

- 1. Installing BIOS Update Utility from the DVD Driver.
- 2. Please make sure the system is connected to the internet before using this function.
- 3. Launch BIOS Update Utility and click the "Online Update" button on the main screen.

4. An open dialog will show up to request your agreement to start the BIOS update. Click "Yes" to start the online update procedure.

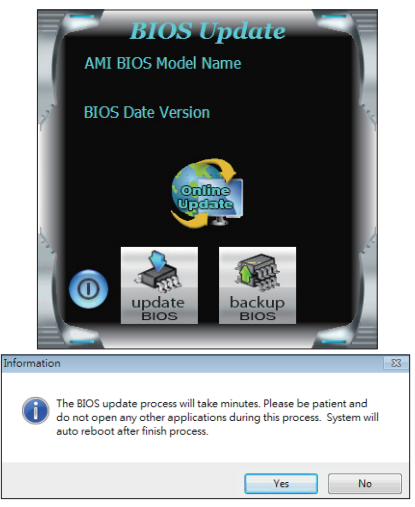

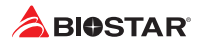

5. If there is a new BIOS version, the utility will ask you to download it. Click "Yes" to proceed.

6. After the download is completed, you will be asked to program (update) the BIOS or not. Click "Yes" to proceed.

7. After the updating process is finished, you will be asked you to reboot the system. Click "OK" to reboot.

Do you want to download H67BR802.BST BIOS via Internet ? Yes **No** e e con H67BR802.BST Download Finish! Do you want to program? No **Yes** Information 39 Update BIOS Finish ! Please Reboot System ! OK

8. While the system boots up and the full screen logo shows up, press <DEL> key to enter BIOS setup.

After entering the BIOS setup, please go to the <Save & Exit>, using the <Restore Defaults> function to load Optimized Defaults, and select <Save Changes> and <Reset> to restart the computer. Then, the BIOS Update is completed.

#### **BIOS Update Utility (through a BIOS file)**

1. Installing BIOS Update Utility from the DVD Driver.

2. Download the proper BIOS from http://www.biostar.com.tw/

3. Launch BIOS Update Utility and click the "Update BIOS" button on the main screen.

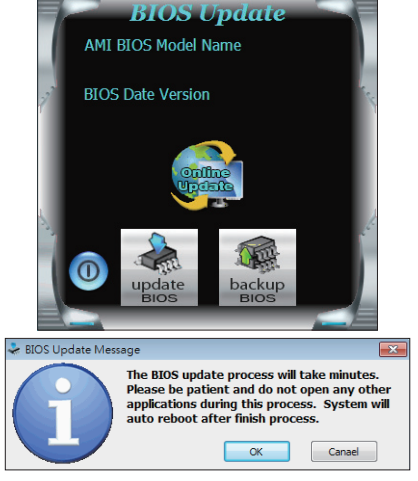

4. A warning message will show up to request your agreement to start the BIOS update. Click "OK" to start the update procedure.

#### **B250GT6 & B250GT5 & H270GT5**

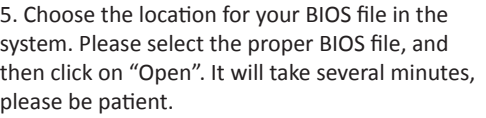

 $\overline{r}$  - nem Looking **Talk Mu Documents** Art-Mark À My Recent report O Desktop  $\overline{D}$ W Min Committee **Ele name**  $\cdot$ **C**pen Cancel  $\overline{\phantom{a}}$ Information  $\overline{\mathbf{x}}$ Update BIOS Finish ! Please Reboot System !  $\alpha$ 

6. After the BIOS Update process is finished, click on "OK" to reboot the system.

7. While the system boots up and the full screen logo shows up, press <DEL> key to enter BIOS setup.

After entering the BIOS setup, please go to the <Save & Exit>, using the <Restore Defaults> function to load Optimized Defaults, and select <Save Changes and Reset> to restart the computer. Then, the BIOS Update is completed.

#### **Backup BIOS**

Click the Backup BIOS button on the main screen for the backup of BIOS, and select a proper location for your backup BIOS file in the system, and click "Save".

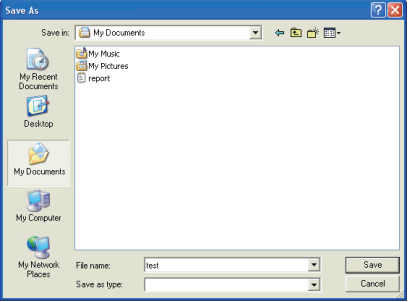

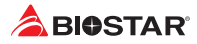

### **3.3 Software**

#### **Installing Software**

- 1. Insert the Setup DVD to the optical drive. The driver installation program would appear if the Auto-run function has been enabled.
- 2. Select Software Installation, and then click on the respective software title.
- 3. Follow the on-screen instructions to complete the installation.

#### **Launching Software**

After the installation process is completed, you will see the software icon showing on the desktop. Double-click the icon to launch it.

#### $\triangleright$  Note

- »*All the information and content about following software are subject to be changed without notice. For better performance, the software is being continuously updated.*
- »*The information and pictures described below are for your reference only. The actual information and settings on board may be slightly different from this manual.*

#### **BIOScreen Utility**

This utility allows you to personalize your boot logo easily. You can choose BMP as your boot logo so as to customize your computer.

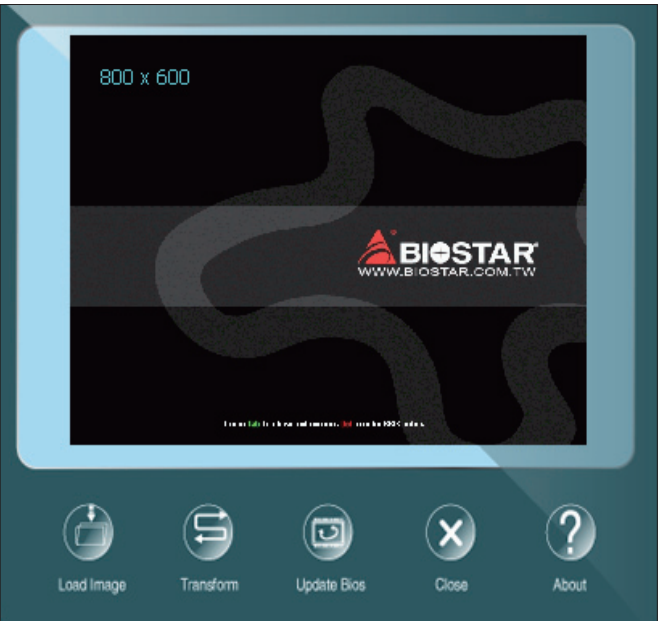

Please follow the step-by-step instructions below to update boot logo:

- •  Load Image: Choose the picture as the boot logo.
- •  Transform: Transform the picture for BIOS and preview the result.
- •  Update Bios: Write the picture to BIOS Memory to complete the update.

#### **eHot-Line**

eHot-Line is a convenient utility that helps you to contact with our Tech-Support system. This utility will collect the system information which is useful for analyzing the problem you may have encountered, and then send these information to our tech-support department to help you fix the problem.

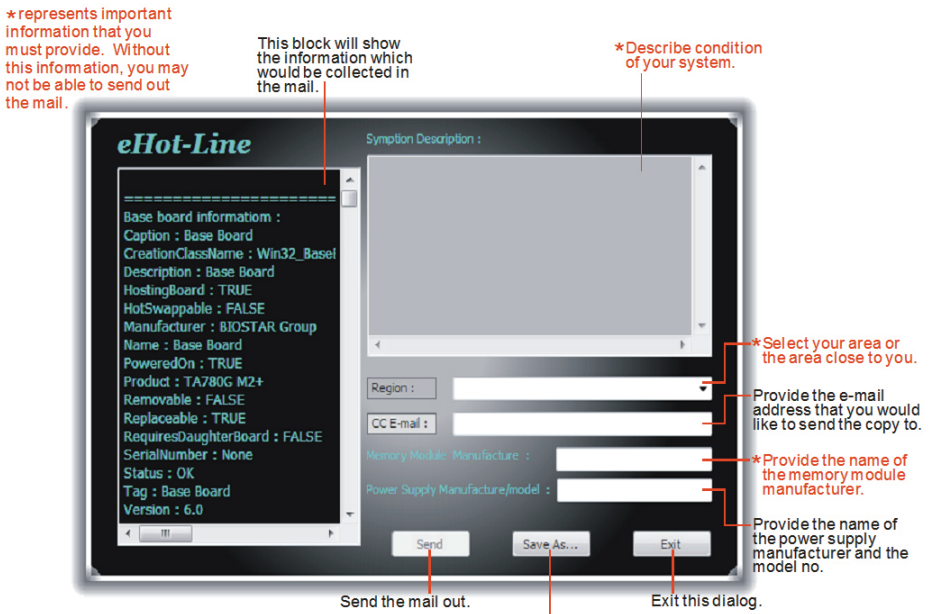

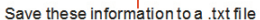

After filling up this information, click "Send" to send the mail out. A warning dialog would appear asking for your confirmation; click "Send" to confirm or "Do Not Send" to cancel.

If you want to save this information to a .txt file, click "Save As…" and then you will see a saving dialog appears asking you to enter file name.

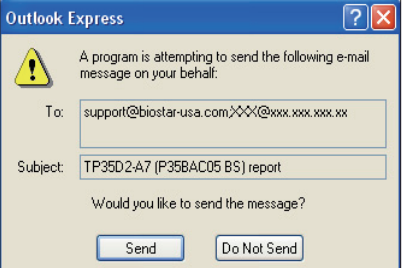

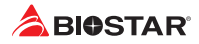

Enter the file name and then click "Save". Your system information will be saved to a .txt file.

Open the saved .txt file, you will see your system information including motherboard/BIOS/CPU/ video/device/OS information. This information is also concluded in the sent mail.

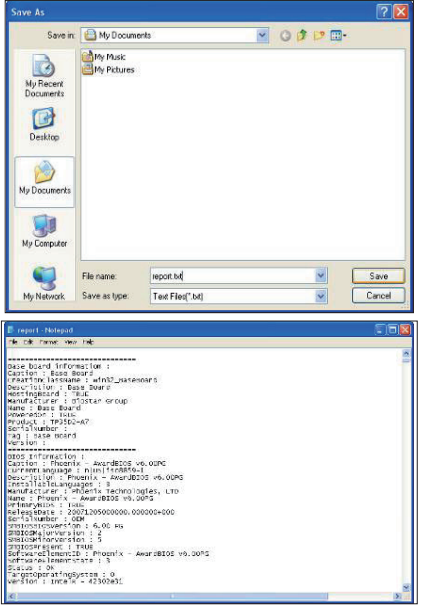

#### Note

- »*Before you use this utility, please set Outlook Express as your default e-mail client application program.*
- » We will not share customer's data with any other third parties, so please feel free to provide your *system information while using eHot-Line service.*
- »*If you are not using Outlook Express as your default e-mail client application, you may need to* save the system information to a .txt file and send the file to our tech support with other e-mail *application. Go to the following website http://www.biostar.com.tw/app/en/about/contact.php for getting our contact information.*

#### **RACING GT**

RACING GT is an easy-to-use program that integrates several BIOSTAR utilities and allows users to configure these utilities simultaneously and seamlessly.

#### **System Information**

This System Information tab provides you an overview of the basic system information.

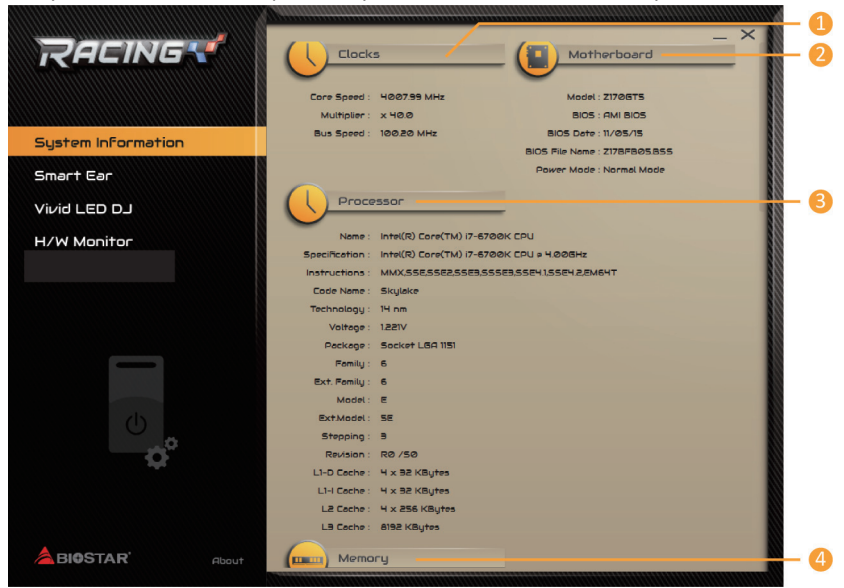

- **1. Clocks:** Shows core speed, multiplier and bus speed.
- **2. Motherboard:** Shows motherboard information.
- **3. Processor:** Shows CPU information.
- **4. Memory:** Shows memory information.

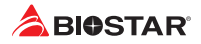

#### **SmartEAR**

Smart EAR allows you to control system volume and adjust impedance setting (Low/High Gain) to optimize your headphone performance. You can easily enjoy high-quality and awesome sound.

Requirements:

- 1. A chassis with front audio output jacks
- 2. An earphone or a headphone
- 3. Windows 7 (32/64bit) / 8.1(64bit) /10(64bit) operation system

Installation Guide:

1. Make sure the front audio cable of the chassis connected to the front audio header of the motherboard properly.

2. Install the RACING GT program from the driver DVD.

3. Connect the earphone or headphone to the front audio jack of the chassis or audio lineout port of rear I/Os.

»*»  If you want to use an AC'97 front audio output cable, please disable the "Front Panel Jack Detection" setting. This setting can be found via O.S. Audio Utility.*

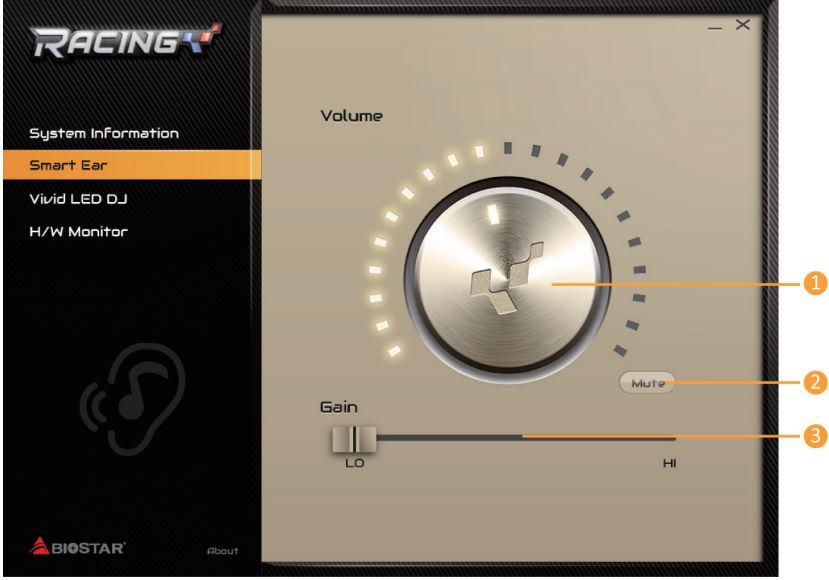

**1. Volume Control Knob:** The volume can be finely adjusted by turning the knob either clockwise or anti-clockwise to increase or decrease system volume accordingly. **2. Mute:** To disable system sound.

**3. High/Low Gain Switch:** Keep the gain switch to low for low impedance headphone and set to high for high impedance headphone.

#### **Vivid LED DJ**

Vivid LED DJ can adjust your color scheme of on-board LEDs , MOSFET Heatsink LED and RGB LED Device.

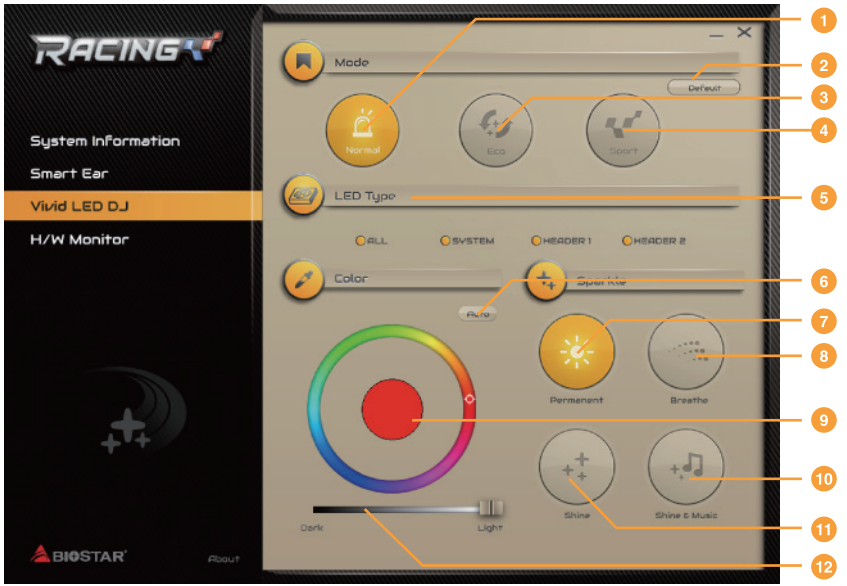

- **1. Normal Mode:** It balances energy consumption and system performance.
- **2. Default:** All the setting are back to default.
- **3. ECO Mode:** It saves energy by slightly reducing system performance.
- **4. Sport Mode:** It provides the highest level of performance
- »*»  ECO & Sport onboard buttons and LED lights will be available when running RACING GT program in Windows environment.*
- »*»  The color schemes of Normal, ECO & Sport mode can be adjusted by below setting items.*
- **5. LED Type:** Select the LED lighting blocks.
- **•  ALL :** All LED illuminations.
- **•  SYSTEM :** System LED illumination. (MOSFET Heatsink LED, on board LED)
- **•  HEADER 1 :** The hearder 1 LED illumination. (RGB LED Device)
- **•  HEADER 2 :** The hearder 2 LED illumination. (RGB LED Device)
- » If you select two or more LED types, you can only select one color and one sparkling mode.
- **6. Auto:** LEDs will automatically change the color.
- **7. Permanent:** LEDs are constantly lit.
- **8. Breath:** LEDs gradually flash on and off.
- **9. Color Palette:** Allows to you choose specific color of the LEDs.
- **10. Shine & Music:** LEDs will flash according the music played on your system.
- »*»  Please make sure your speaker or earphone is properly connected to audio jack before using RACING GT program.*
- **11. Shine:** LEDs flash at a specific frequency.
- **12. Light/Dark:** Allows you to adjust the LED brightness.

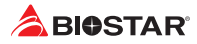

#### **H/W Monitor**

The HW Monitor tab allows you to monitor hardware voltage, fan speed, and temperature.

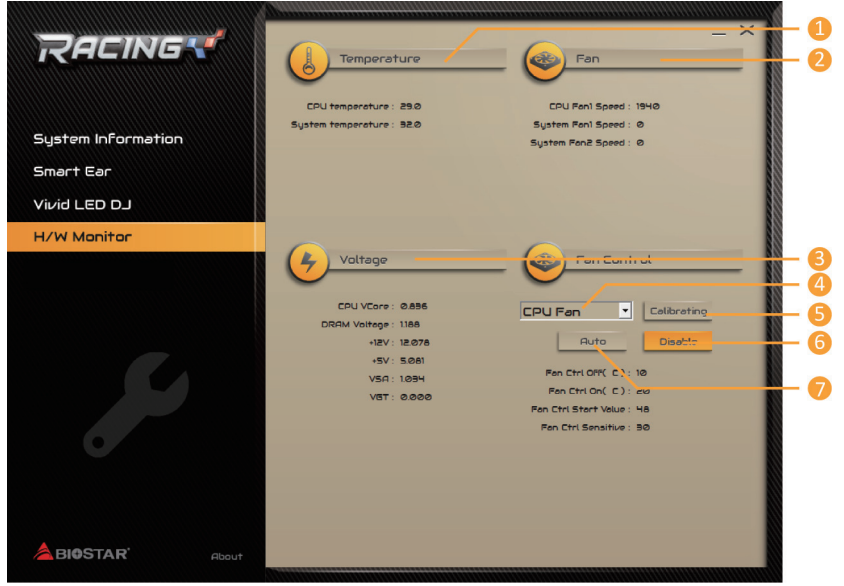

- **1. Temperature:** Shows the current CPU and system temperature.
- **2. Fan:** Shows the current fans' speed.
- **3. Voltage:** Shows the current voltages of CPU and memory.
- **4. CPU Fan/System Fan:** Chooses your setting fan.
- **5. Calibration:** Calibrates fan speed.
- **6. Disable:** Disables smart fan function.
- **7. Auto:** Enables smart fan function.

# **Chapter 4: Useful help**

### **4.1 Driver Installation**

After you installed your operating system, please insert the Fully Setup Driver DVD into your optical drive and install the driver for better system performance.

You will see the following window after you insert the DVD

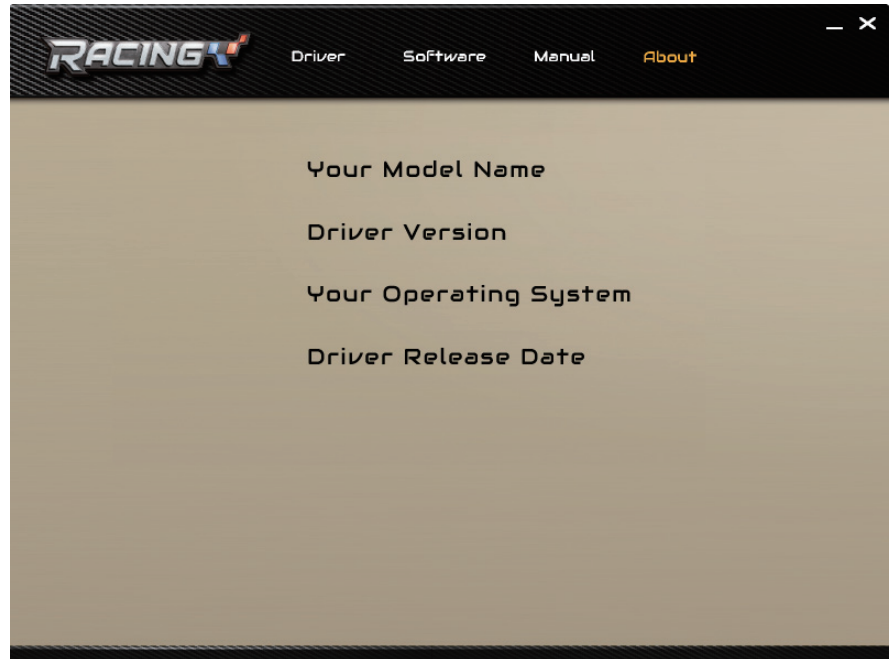

The setup guide will auto detect your motherboard and operating system.

#### **A. Driver Installation**

To install the driver, please click on the Driver icon. The setup guide will list the compatible driver for your motherboard and operating system. Click on each device driver to launch the installation program.

#### **B. Software Installation**

To install the software, please click on the Software icon. The setup guide will list the software available for your system, click on each software title to launch the installation program.

#### **C. Manual**

Aside from the paperback manual, we also provide manual in the Driver DVD. Click on the Manual icon to browse for available manual.

#### $\triangleright$  Note

- » If this window didn't show up after you insert the Driver DVD, please use file browser to locate and *execute the file SETUP.EXE under your optical drive.*
- »*You will need Acrobat Reader to open the manual file. Please download the latest version of Acrobat Reader software from http://get.adobe.com/reader/*

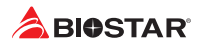

### **4.2 AMI BIOS Beep Code**

### **Boot Block Beep Codes**

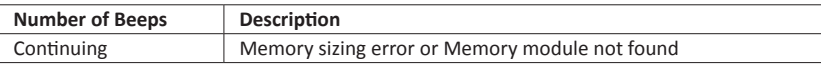

### **POST BIOS Beep Codes**

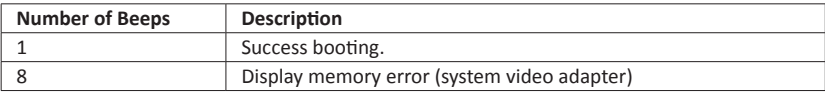

### **4.3 AMI BIOS post code**

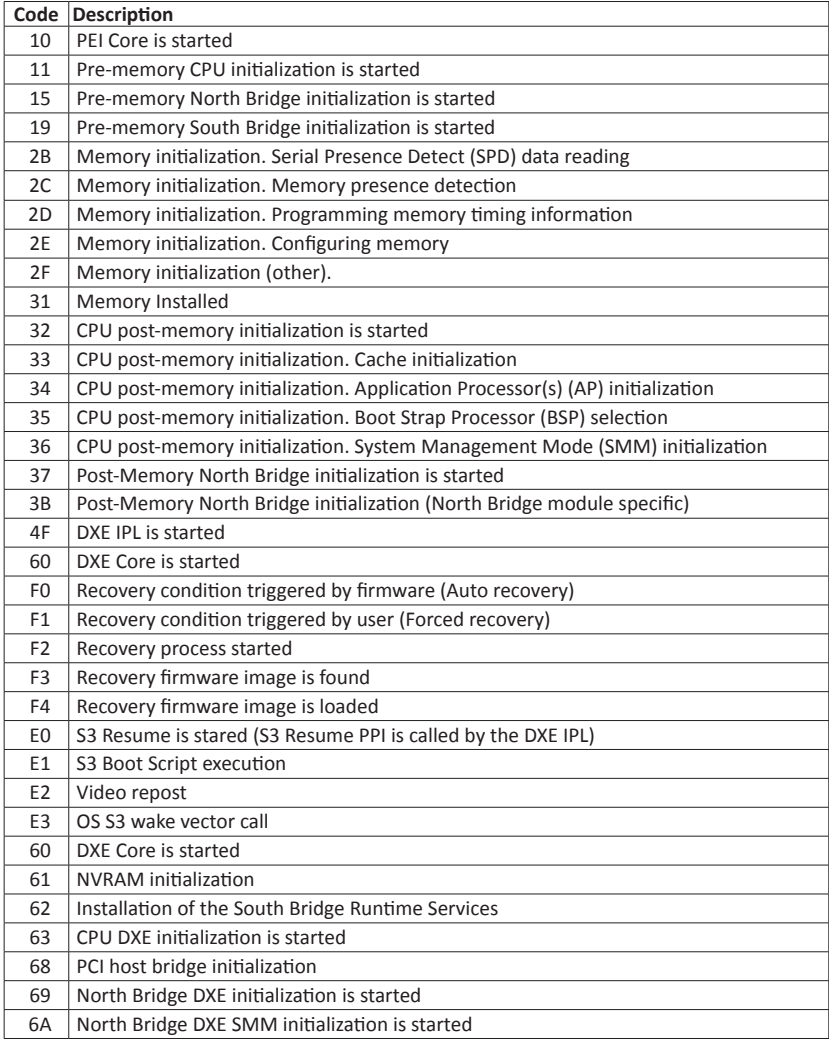

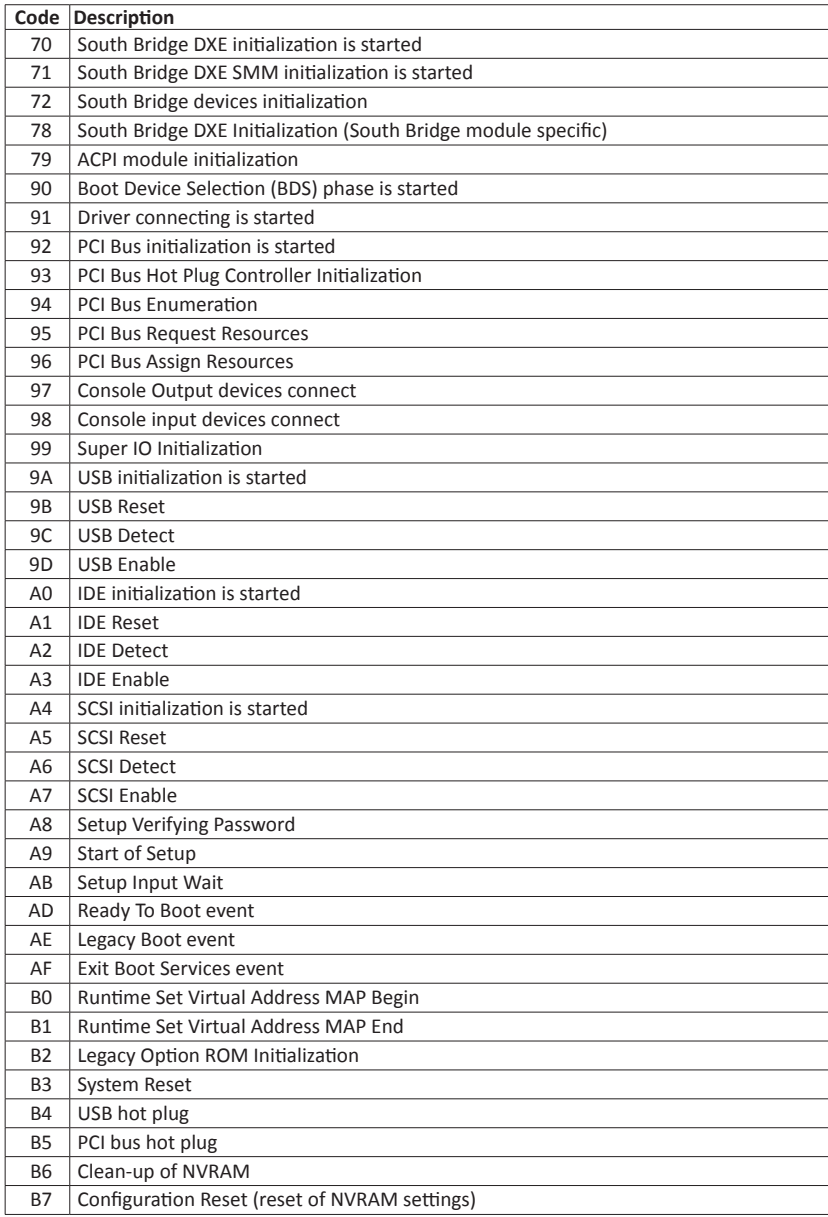

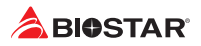

### **4.4 Troubleshooting**

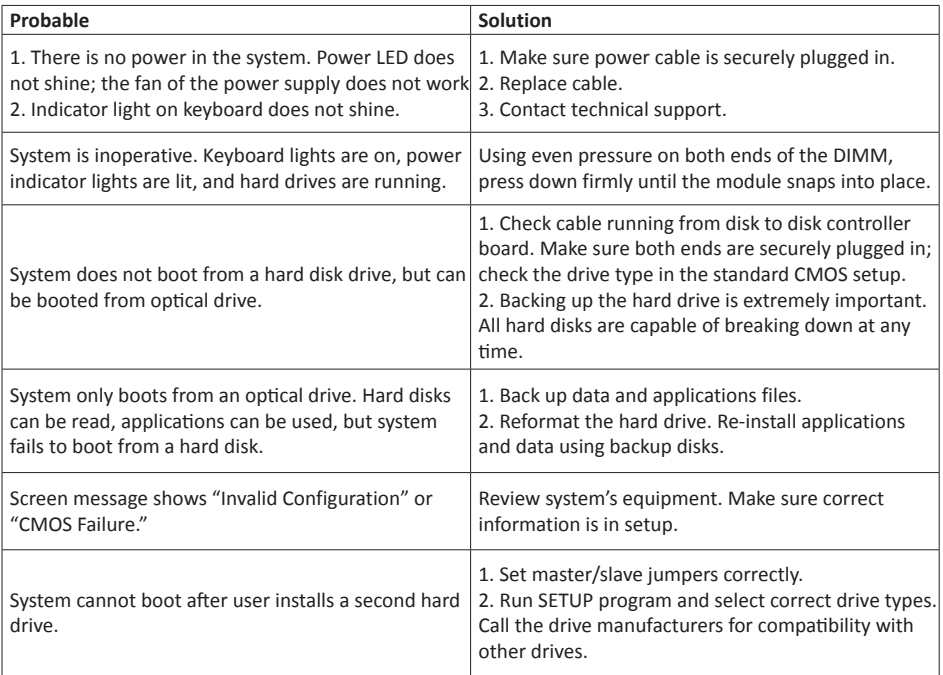

### **CPU Overheated**

If the system shutdown automatically after power on system for seconds, that means the CPU protection function has been activated.

When the CPU is over heated, the motherboard will shutdown automatically to avoid a damage of the CPU, and the system may not power on again.

In this case, please double check:

- 1. The CPU cooler surface is placed evenly with the CPU surface.
- 2. CPU fan is rotated normally.
- 3. CPU fan speed is fulfilling with the CPU speed.

After confirmed, please follow steps below to relief the CPU protection function.

- 1. Remove the power cord from power supply for seconds.
- 2. Wait for seconds.
- 3. Plug in the power cord and boot up the system.

Or you can:

- 1. Clear the CMOS data. (See "Close CMOS Header: JCMOS1" section)
- 2. Wait for seconds.
- 3. Power on the system again.

### **4.5 RAID Functions**

### **RAID Definitions**

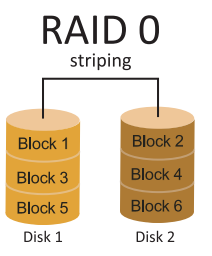

In a RAID 0 system data are split up in blocks that get written across all the drives in the array. By using multiple disks (at least 2) at the same time, this offers superior I/O performance. This performance can be enhanced further by using multiple controllers, ideally one controller per disk.

#### **Features and Benefits**

- •  Drives: Minimum 2, and maximum is up to 6 or 8. Depending on the platform.
- •  Uses: Intended for non-critical data requiring high data throughput, or any environment that does not require fault tolerance.
- •  Benefits: provides increased data throughput, especially for large files. No capacity loss penalty for parity.
- •  Drawbacks: Does not deliver any fault tolerance. If any drive in the array fails, all data is lost.
- •  Fault Tolerance: No.
- •  Total Capacity: (Minimal. HDD Capacity) x (Connected HDDs Amount)

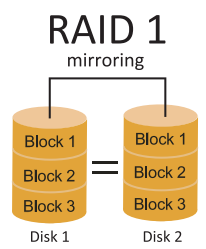

Data are stored twice by writing them to both the data disk (or set of data disks) and a mirror disk (or set of disks) . If a disk fails, the controller uses either the data drive or the mirror drive for data recovery and continues operation. You need at least 2 disks for a RAID 1 array.

#### **Features and Benefits**

- •  Drives: Minimum 2, and maximum is 2.
- •  Uses: RAID 1 is ideal for small databases or any other application that requires fault tolerance and minimal capacity.
- •  Benefits: Provides 100% data redundancy. Should one drive fail, the controller switches to the other drive.
- •  Drawbacks: Requires 2 drives for the storage space of one drive. Performance is impaired during drive rebuilds.
- •  Fault Tolerance: Yes.

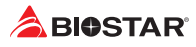

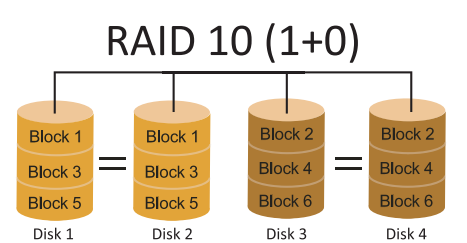

RAID 10 combines the advantages (and disadvantages) of RAID 0 and RAID 1 in one single system. It provides security by mirroring all data on a secondary set of disks (disk 3 and 4 in the drawing below) while using striping across each set of disks to speed up data transfers.

#### **Features and Benefits**

- •  Drives: Minimum 4, and maximum is 6 or 8, depending on the platform.
- •  Benefits: Optimizes for both fault tolerance and performance, allowing for automatic redundancy. May be simultaneously used with other RAID levels in an array, and allows for spare disks.
- •  Drawbacks: Requires twice the available disk space for data redundancy, the same as RAID level 1.
- •  Fault Tolerance: Yes.

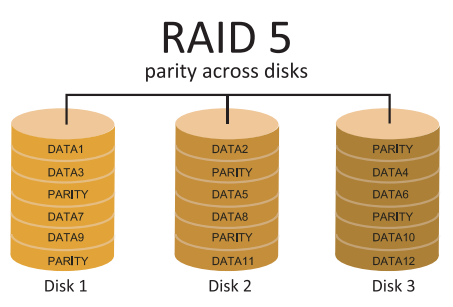

A RAID 5 array can withstand a single disk failure without losing data or access to data. Although RAID 5 can be achieved in software, a hardware controller is recommended. Often extra cache memory is used on these controllers to improve the write performance.

### **Features and Benefits**

- •  Drives: Minimum 3.
- •  Uses: RAID 5 is recommended for transaction processing and general purpose service.
- •  Benefits: An ideal combination of good performance, good fault tolerance, and high capacity and storage efficiency.
- •  Drawbacks: Individual block data transfer rate same as a single disk. Write performance can be CPU intensive.
- •  Fault Tolerance: Yes.

#### Note

- »*For more details settings about Intel® Rapid Storage Technology (Intel® RST), please visit http://www.intel.com/p/en\_US/support/highlights/chpsts/imsm*
- »*PCI-E Storage only supports RAID 0, 1 & 5.*
## **4.6 Intel® Optane™ Technology (powered by 3D XPoint memory)**

With Intel® Optane™ technology you can unleash the power of your processor instead of it working at a fraction of its power. Eliminating that bottleneck requires better storage memory that is fast, inexpensive, and non-volatile. Intel® Optane technology has the potential to revolutionize big data, high-performance computing, virtualization, storage, cloud, gaming, and many other applications.

#### **Features and Benefits :**

- •  Massive in-memory data base
- •  Fast system recovery
- •  Low latency
- •  High endurance

#### **Reqirement for Intel® Optane Introduction :**

- Intel<sup>®</sup> Optane Memory or Storage.
- •  Intel® 7th core CPU.
- •  Install Intel® Optane Memory or Storage in the port that supports Intel® Optane technology. (Reference Page 4 for detail)
- Install Intel® Rapid Storage Technology Driver and follow the instructions to enable Intel® Optane Technology.
- •  In some cases, Intel Optane Technology will not be available if UEFI OS is not installed.

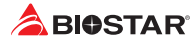

# **APPENDIX I: Specifications in Other Languages**

## **Arabic**

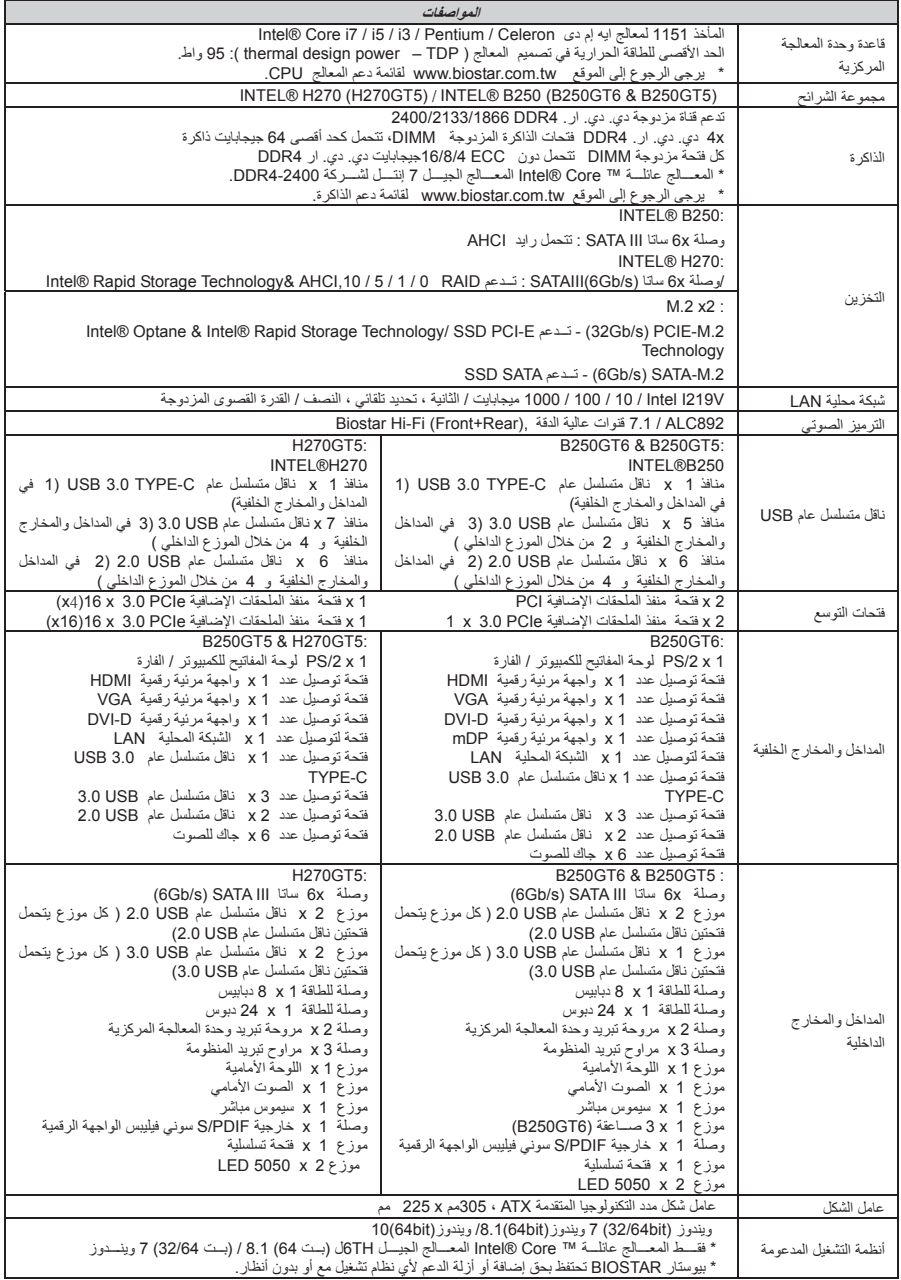

## **German**

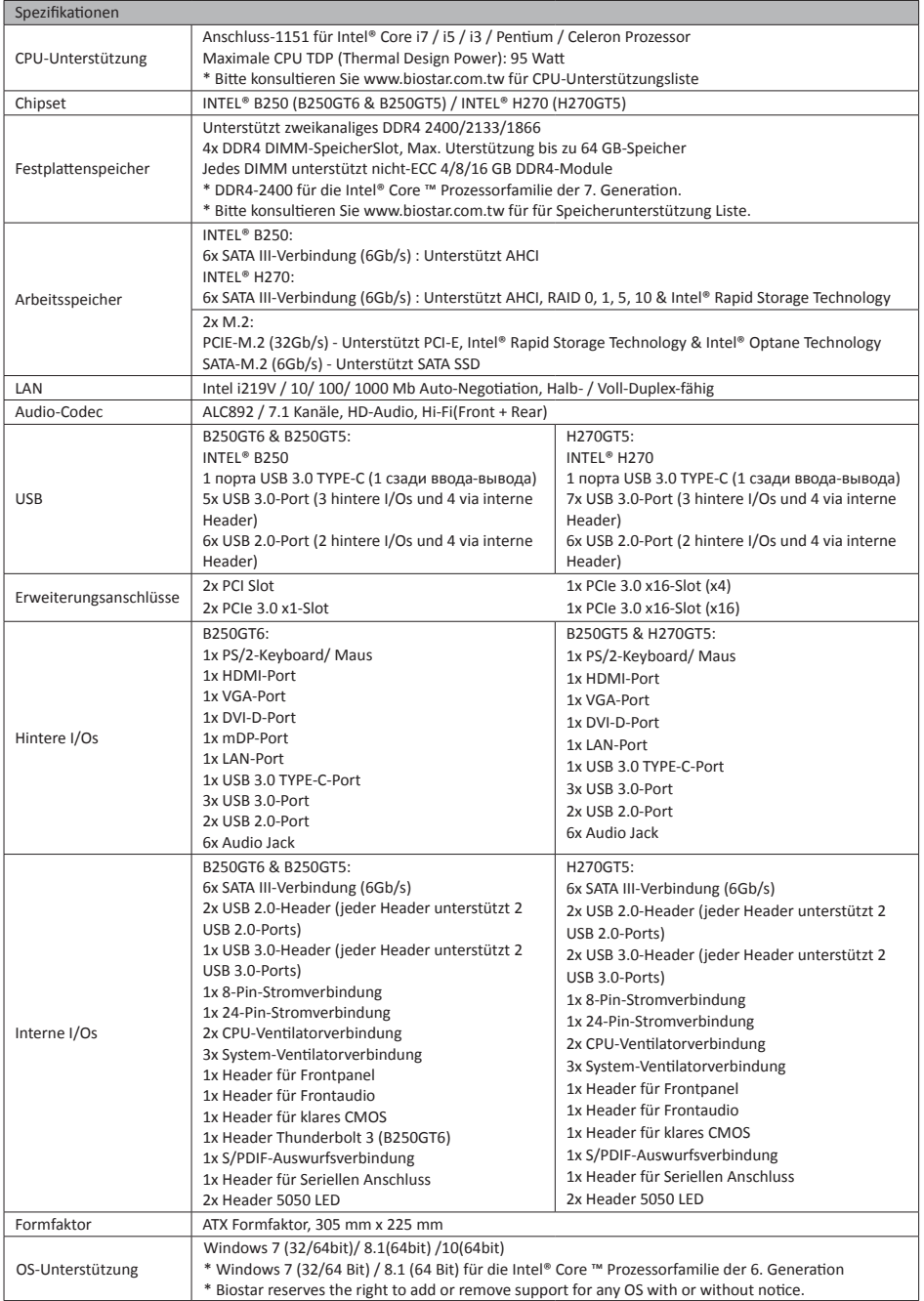

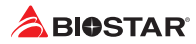

# **Russian**

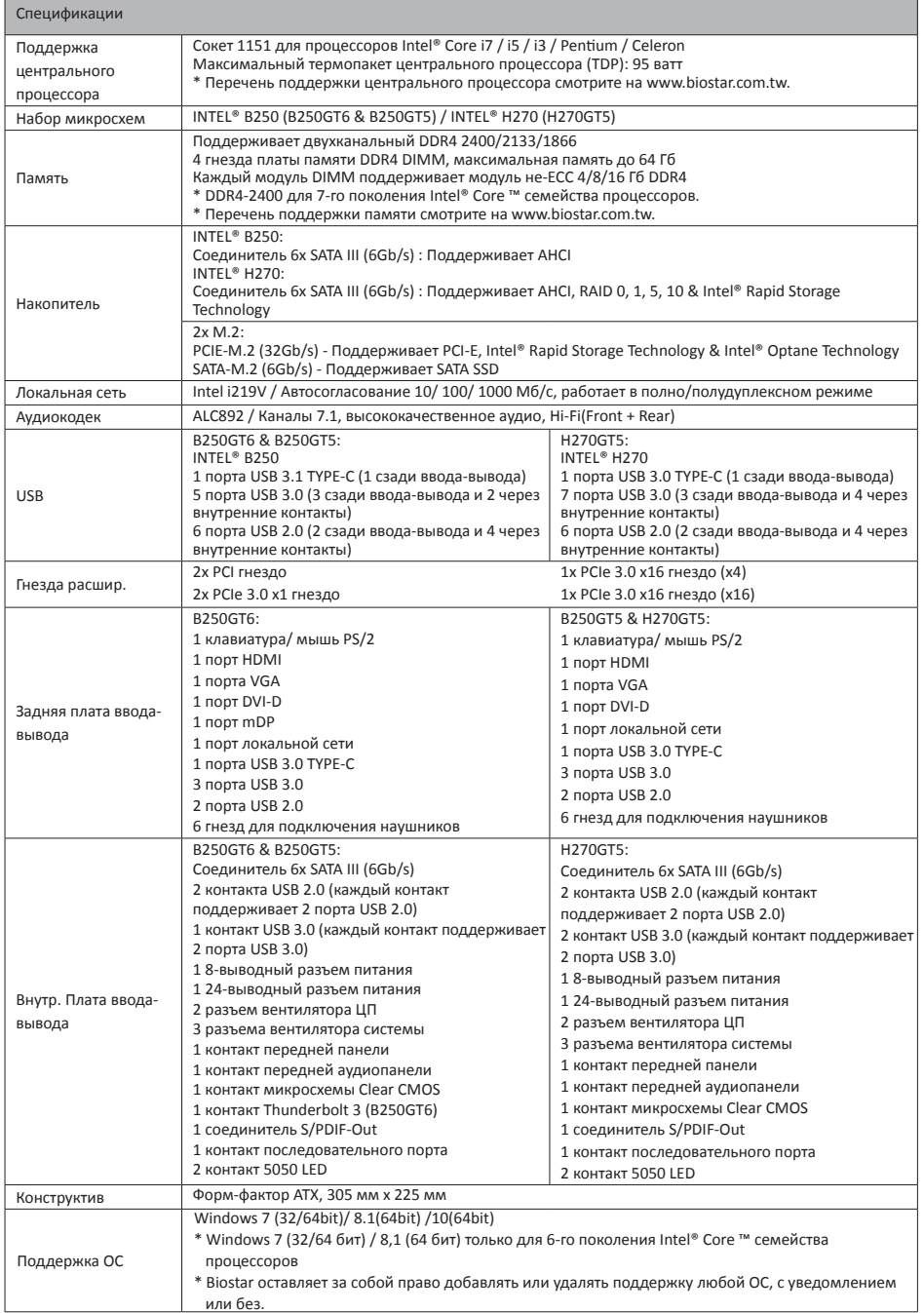

## **Spanish**

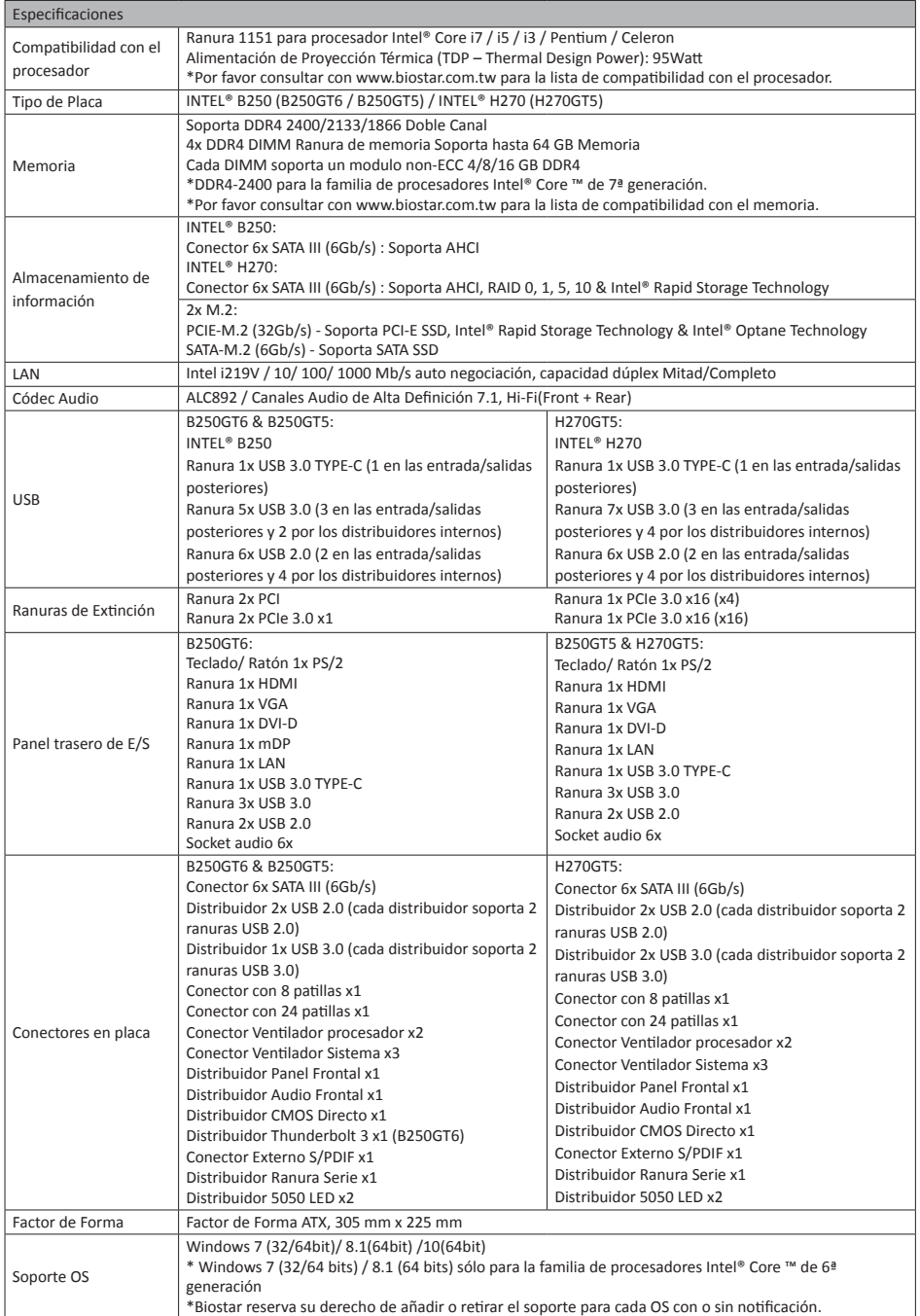

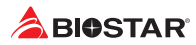

### **Thai**

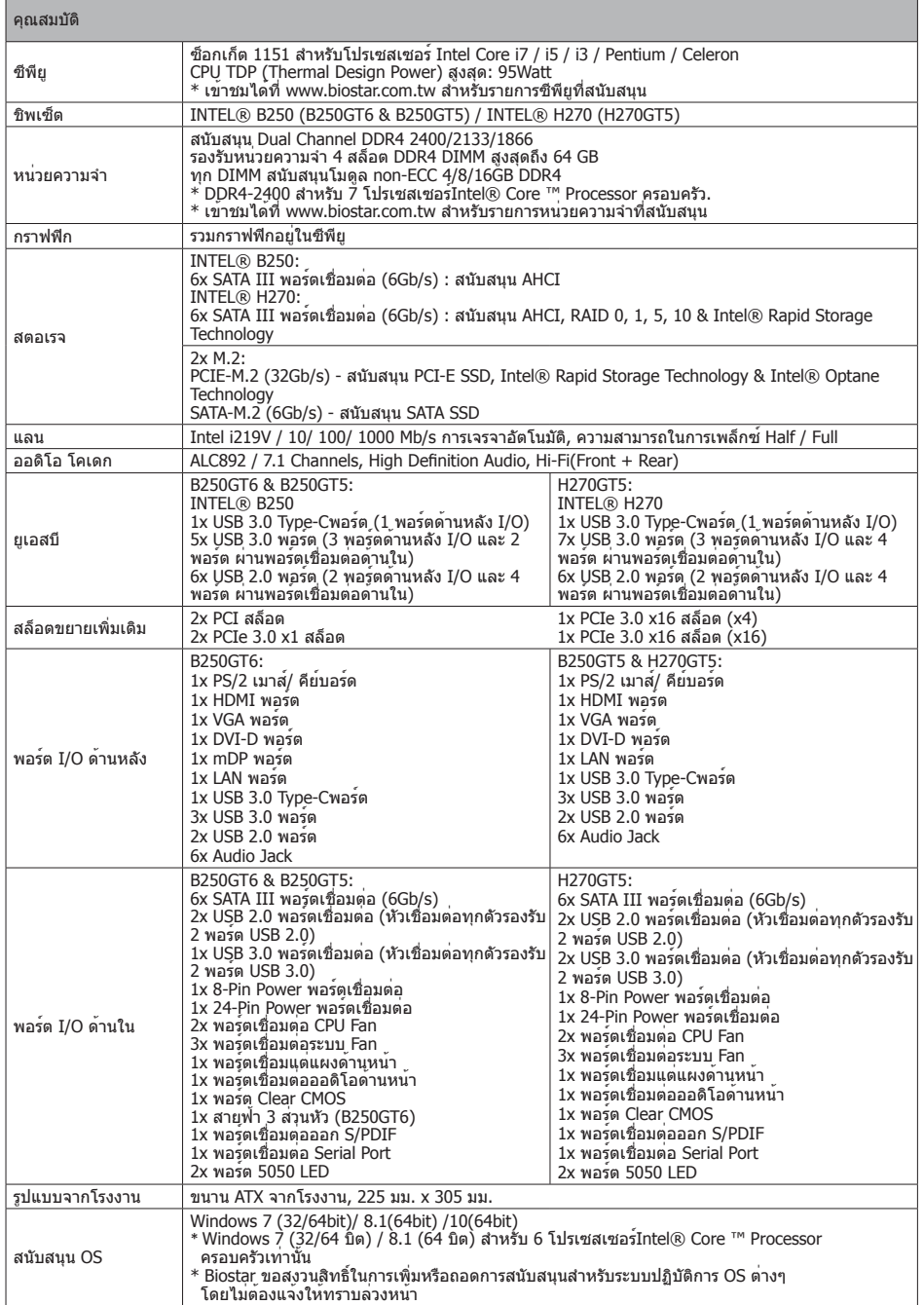

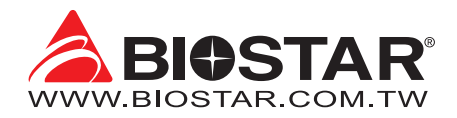

### **FCC条款**

依照FCC条款第15部分的规定,本装置已经通过测试并且符合Class B级数字装置的限制。 此条款限制了在安装过程中可能造成的有害射频干扰并提供了合理的防范措施。本装置在 使用时会产生无线射频辐射,如果没有依照本手册的指示安装和使用,可能会与无线通讯 装置产生干扰。然而,并不保证在特定的安装下不会发生任何干扰。

如果关闭和重新开启本设备后,仍确定本装置造成接收广播或电视的干扰,用户可以使用 以下列表中的一种或多种方法来减少干扰:

- •  重新安装或调整接收天线。
- •  增加本设备与接收设备之间的距离。
- •  连接设备连接到不同的插座以便于两个设备使用不同的回路。
- •  咨询经销商或富有经验的无线电工程师,以获得更多资讯。

本用户手册内容的变更,恕不另行通知,制造商没有解释的义务。

本用户手册的所有内容若有任何错误,制造商没有义务为其承担任何责任。所有商标和产 品名称均有其各自所有权。

未经过书面许可,不得以任何形式(部分或全部)复制此手册信息。

### **免责说明**

本手册内容系BIOSTAR®知识产权,版权归BIOSTAR®所有。我们本看对用户负责的态度, 精心地编写该手册 · 但不保证本手册的内容完全准确无误 · BIOSTAR®有权在不知会用户 的前提下对产品不断地进行改良、升级及对手册内容进行修正,实际状况请以产品实物为 准。本手册为纯技术文档,无任何暗示及影射第三方之内容,且不承担排版错误导致的用 户理解歧义。本手册中所涉及的第三方注册商标所有权归其制造商或品牌所有人。

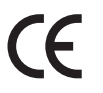

**CE符合性简短声明** 我们声明此产品符合现行标准,并满足2004/108/CE, 2006/95/CE 和1999/05/CE指令规定的所有基本要求。

### **防静电操作规则**

静电可能严重损坏您的设备,在处理主板以及其它的系统设备的时候要特别注意,避免和 主板上的系统组件的不必要接触,保证在抗静电的环境下工作,避免静电放电可能对主板 造成损坏,当在您的机箱中插入或者移除设备时,请保证电源处于断开状态,厂商对于不 遵照本操作规则或者不遵守安全规范而对主板造成的损坏不负责。

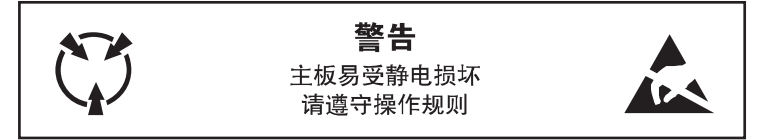

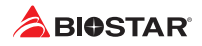

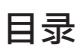

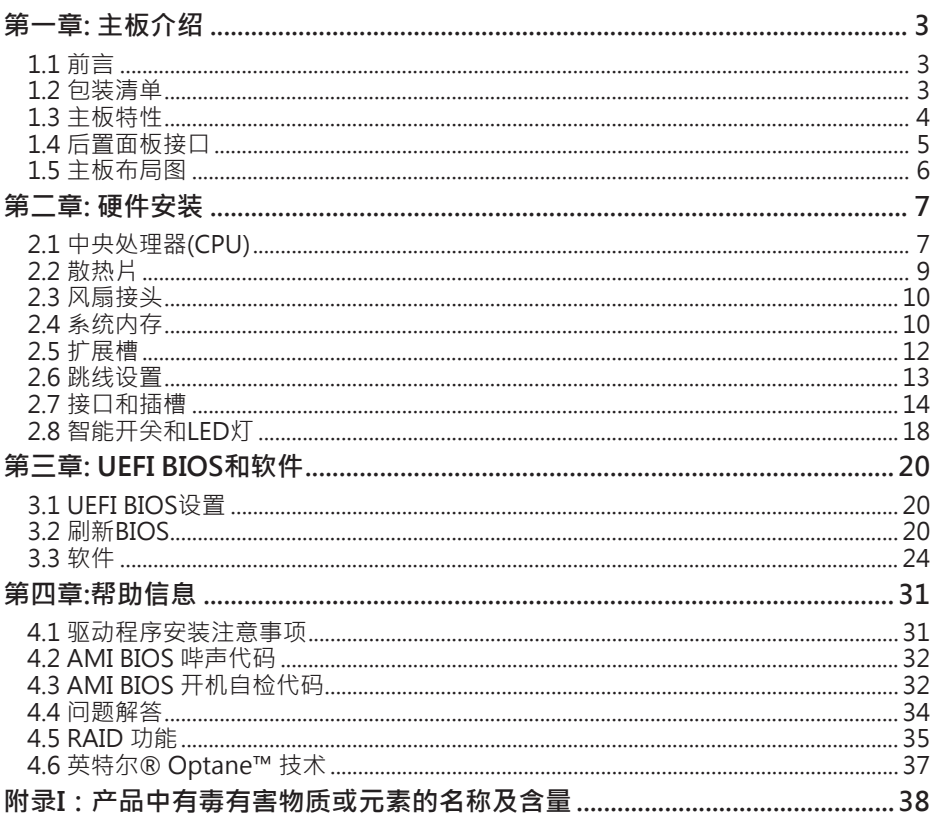

## **第一章: 主板介绍**

## **1.1 前言**

感谢您选购我们的产品,在开始安装主板前,请仔细阅读以下安全指导说明:

- •  选择清洁稳定的工作环境。
- •  操作前请确保计算机断开电源。
- •  从抗静电袋取出主板之前,先轻触安全触地器或使用触地手腕带去除静电以确保安 全。
- •  避免触摸主板上的零件。手持电路板的边缘,不要折曲或按压电路板。
- •  安装之后,确认没有任何小零件置于机箱中,一些小的零件可能引起电流短路并可能 损坏设备。
- •  确保计算机远离危险区域,如:高温、潮湿、靠近水源的地方。
- •  计算机的工作温度应保持在0-45℃之间
- 为避免受伤,请注意以下幾點: 主板或連接器上尖銳的針腳 机箱上的粗糙边缘和尖角 破损的线缆可能引起短路

### **1.2** 包装清单

- •  Serial ATA数据线 x4
- •  ATX机箱后置I/O面板 x1
- •  用户手册 x1
- •  驱动光盘 x1 (包括安装驱动)

▶ 注意

»  此清单可能因销售区域或主板型号不同而异,相关标配详情请咨询当地经销商。

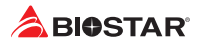

## **1.3 主板特性**

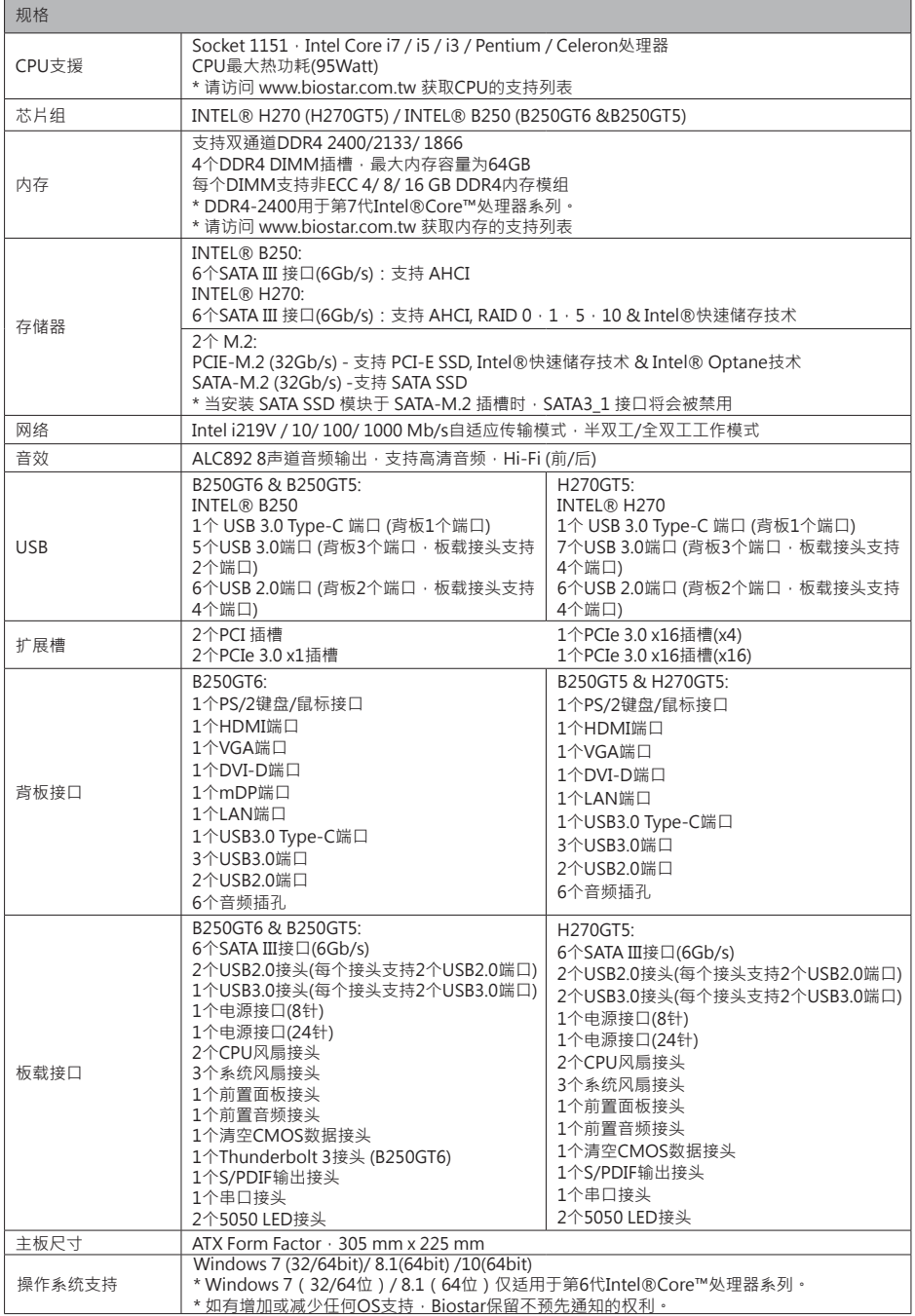

## **1.4 后置面板接口**

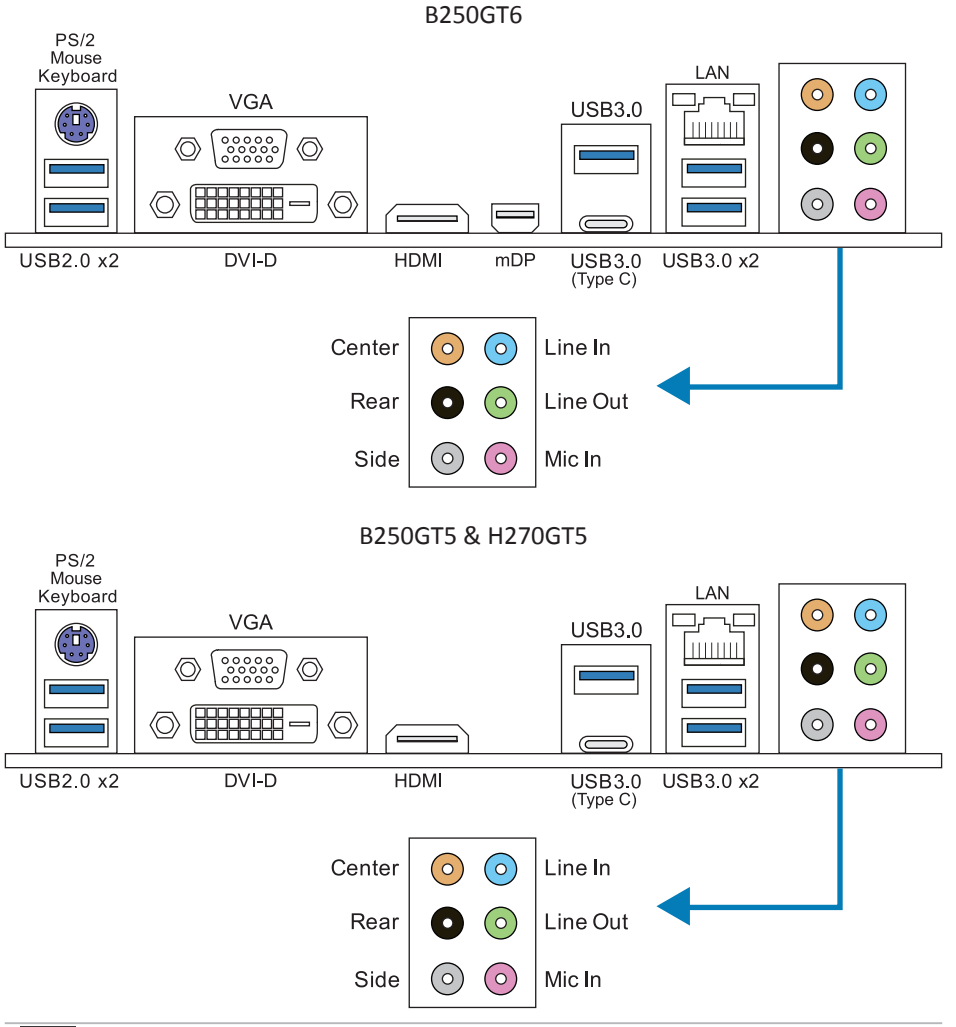

#### ▶注意

- »  仅Intel集成显卡处理器支持HDMI、DVI-D、VGA和mDP端口。
- »  最高分辨率: HDMI: 4096 x 2160 @30Hz · 符合HDMI 1.4规范 DVI-D: 1920 x 1200 @60Hz VGA: 1920 x 1200 @60Hz mDP: 4096 x2304 @60Hz
- »» 当使用前置HD音频插孔并插入耳机/麦克风时,后置声音将自动禁用。

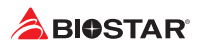

## **1.5 主板布局图**

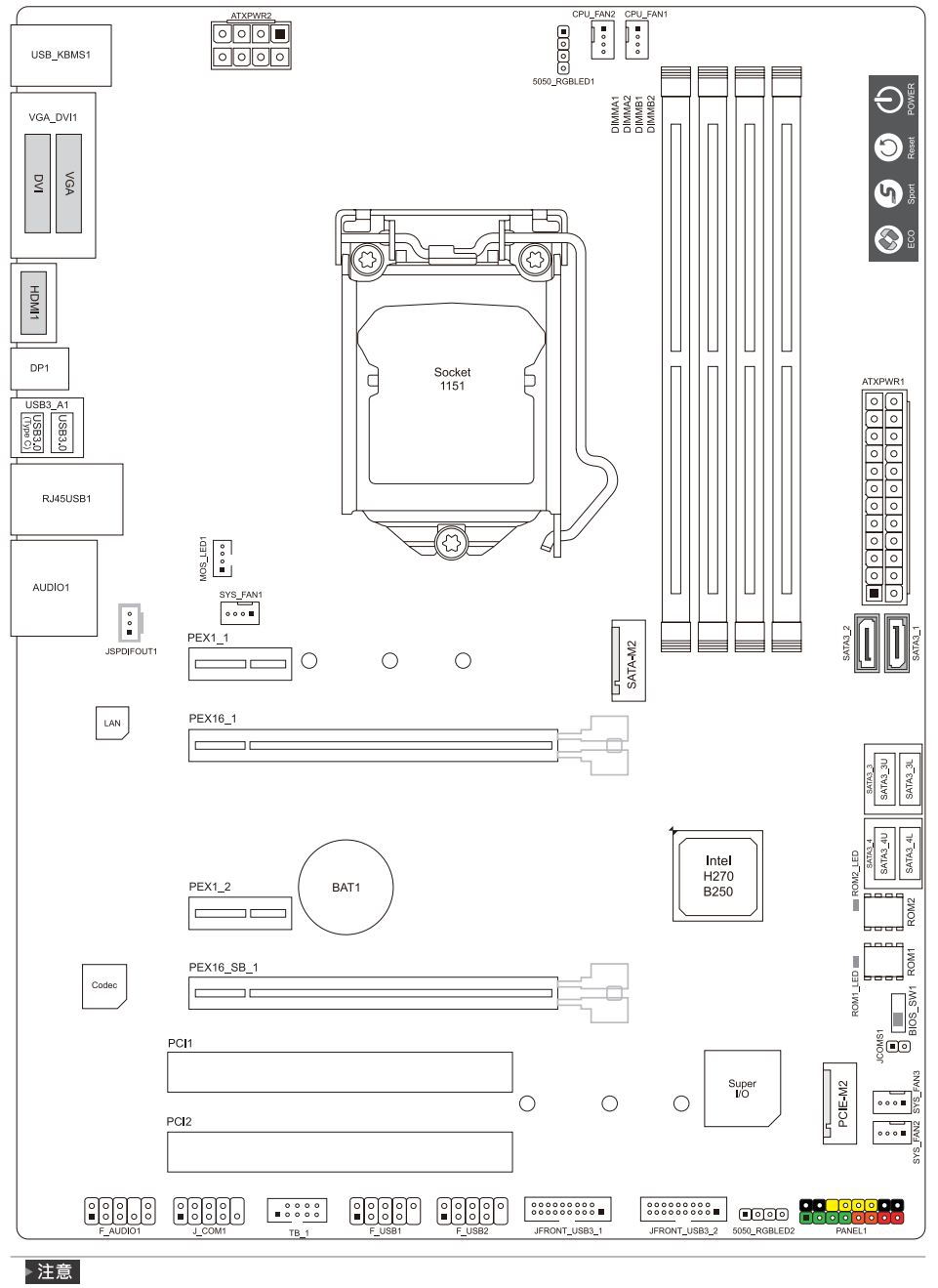

»  标示为针脚1

# **第二章: 硬件安装**

## **2.1 中央处理器(CPU)**

步骤1: 找到主板上的CPU插槽。

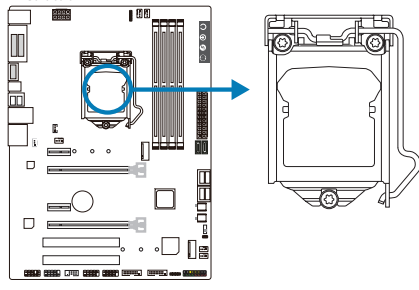

#### ▶ 注意

- »  安装前请取掉针脚保护盖,并妥善保管以备后用。移开CPU后,请盖上保护盖以确保针脚不被损 坏。
- »  主板可能配有两种不同的针脚保护盖,请参照以下指示取掉保护盖。

步骤2: 将拉杆从插槽移出并向上抬起

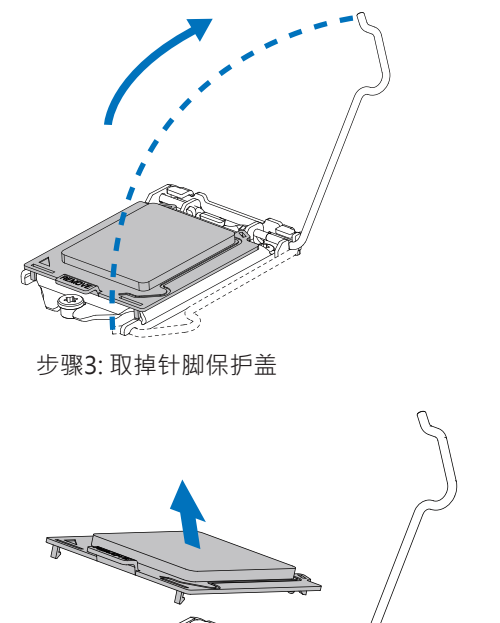

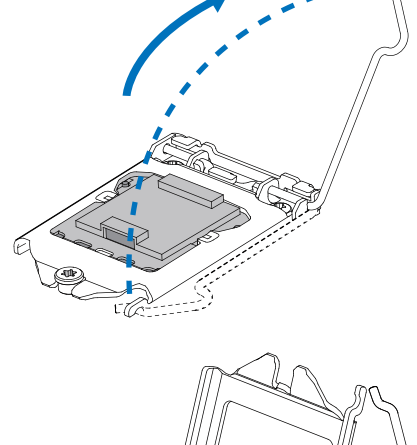

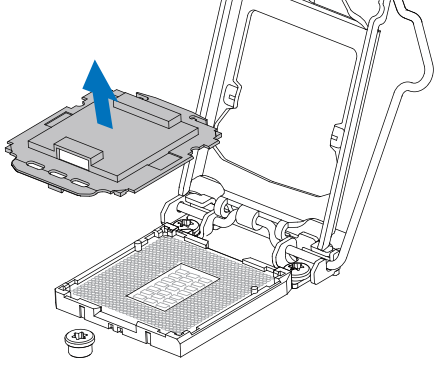

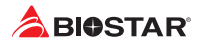

步骤4: 按照箭头的指示方向,将CPU上的切口对准插槽上相应的位置,然后将CPU放入 插槽处

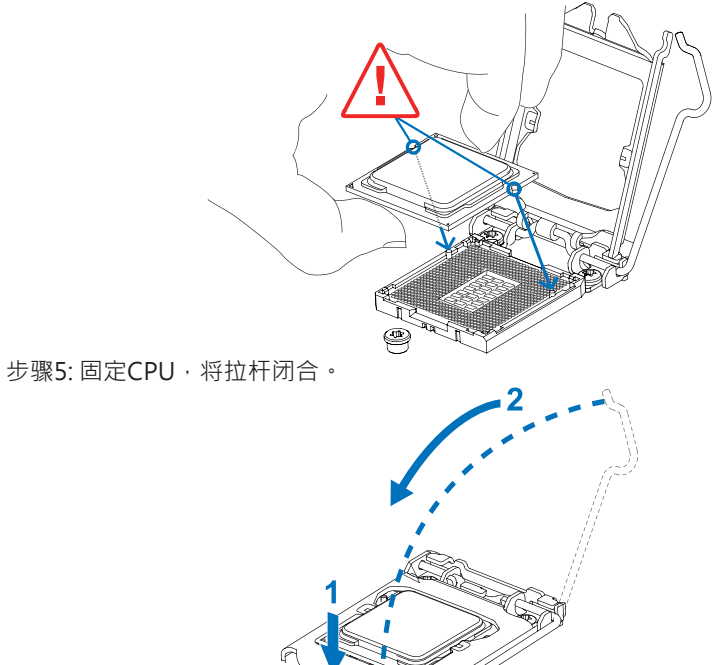

#### ▶注意

- »  请确保安装专为LGA1151插座設計的CPU。
- »  CPU必须按正确的方向放入,不要强行将CPU放进插槽以免损坏CPU。

## **2.2 散热片**

步骤1: 请将CPU风扇组件置于CPU顶部,确保四个钉钩对齐主板上的插孔,调整其方 位,使风扇电线与CPU风扇接口间距最近。确保钉钩插槽垂直指向散热片。

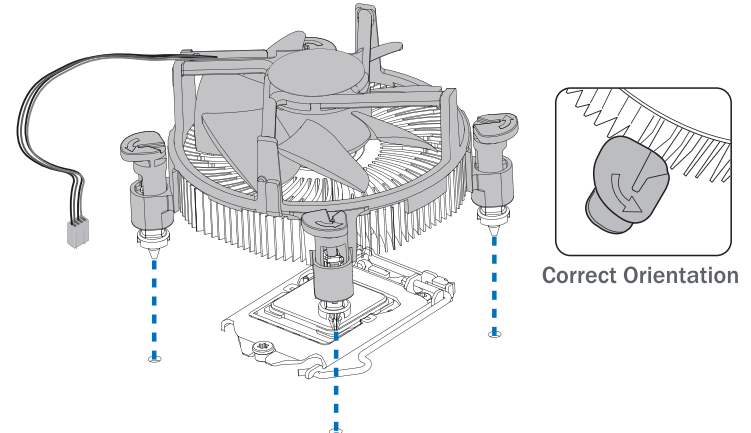

步骤2: 依次把对角2个钉钩同时向下按, 以固定风扇, 完成CPU安装。

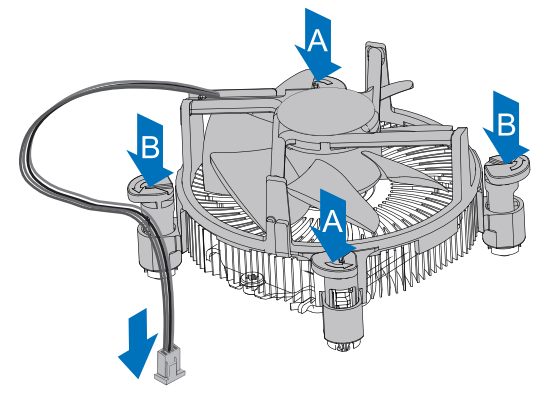

### ▶注意

- »  如有必要,在安装散热风扇前请先涂抹散热膏于CPU表面。
- »  请务必连接CPU风扇接口。
- »  请参照CPU散热片的安装手册获取正确的安装信息。

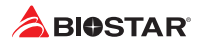

## **2.3 风扇接头**

此风扇接头支持电脑内置的冷却风扇,风扇引线和插头可能因制造商而异。

**CPU\_FAN1/2: CPU 风扇接头**

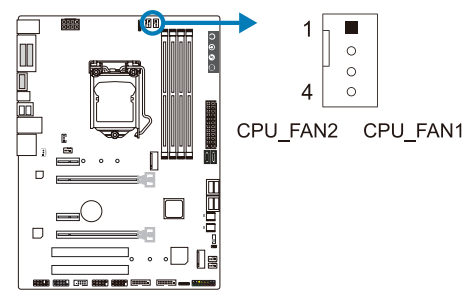

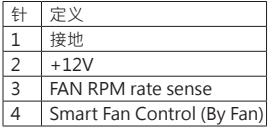

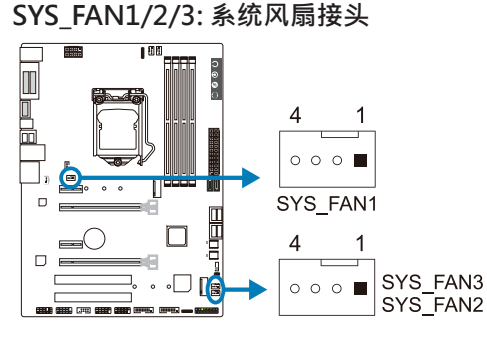

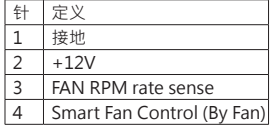

#### ▶注意

»  CPU\_FAN1/2,SYS\_FAN1/2/3支持4针脚接口;接线时请注意红线是正极需接到第二个针脚, 黑线接地需接到GND针脚。

## **2.4 系统内存 DDR4内存模组**

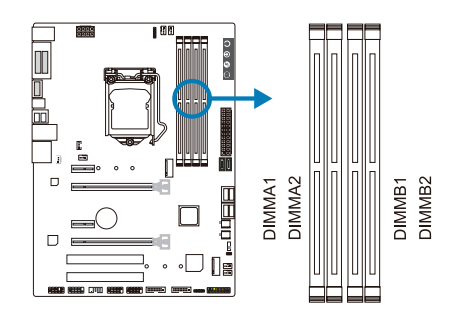

步骤1: 向外推开固定夹,打开DIMM插槽。将DIMM按顺序放在插槽上, DIMM上的切 口须与插槽凹口匹配。

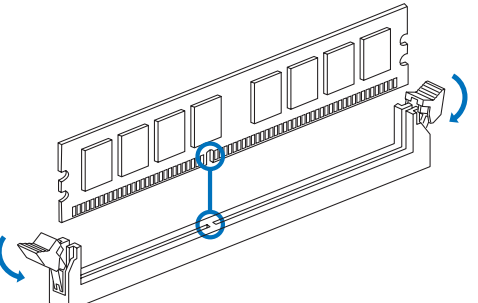

步骤2: 垂直插入DIMM并固定好, 直到固定夹跳回原位, DIMM就位。

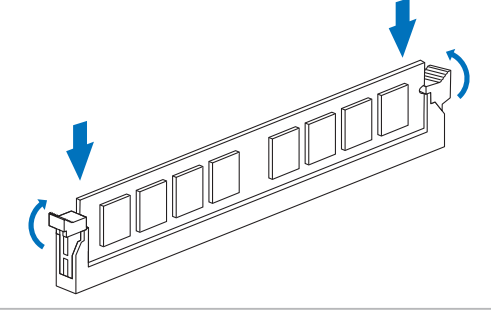

#### ▶注意

»  如果DIMM未顺利插入,请勿强行按压。将DIMM拔出,再重插一次。

### **内存容量**

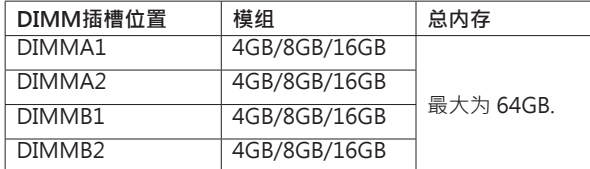

### **双通道内存安装**

为激活主板双通道功能,使用内存模组必须符合以下要求:成对安装相同密度的内存模 组。如下表所示

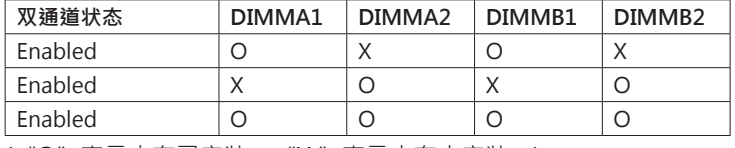

( "O"表示内存已安装, "X"表示内存未安装。)

#### ▶ 注意

»  当安装多个内存模块時,我们建议使用相同品牌和容量的内存於主板上。

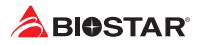

## **2.5 扩展槽**

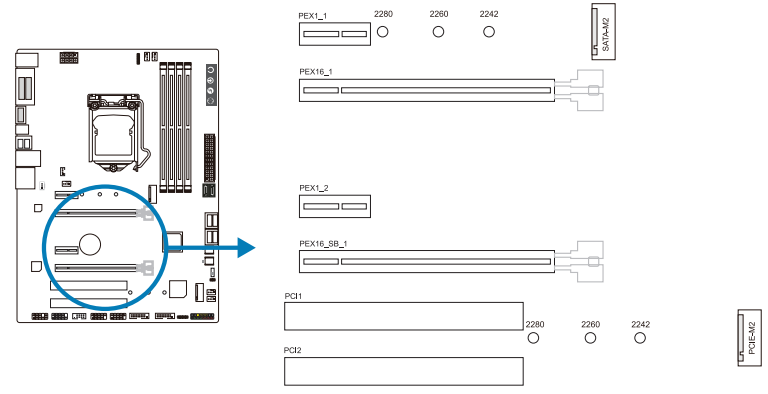

## **PCI1/ PCI2: 外围设备互联插槽**

•  PCI插槽支持用于PC的扩展卡包括:网卡,声卡,调制解调器,电视调谐器扩展卡和其 他符合PCI标准的扩展卡。

## **PEX16\_1: PCI-Express Gen3 x16 插槽 (x16 模式)**

- •  符合PCI-Express 3.0规范。
- •  同步单向最大理论带宽为16GB/s,总带宽为32GB/s。

## **PEX16\_SB\_1: PCI-Express Gen3 x16 插槽 (x4模式)**

- •  符合PCI-Express 3.0规范。
- •  同步单向最大理论带宽为4GB/s,总带宽为8GB/s。

## **PEX1\_1/1\_2: PCI-Express Gen3 x1 插槽**

- •  符合PCI-Express 3.0规范。
- 同步单向最大理论带宽为1GB/s,总带宽为2GB/s。

## **PCIE-M2: M.2 (Key M) 插槽**

- •  M.2插槽支持M.2 Type 2242/2260/2280 SSD模块。安装M.2模块前请将六角柱放 到正确的位置。
- 支持 M.2 PCI Express Gen3 x4模块 (32 Gb/s)。
- •  支持 Intel®快速储存技术 & Intel® Optane技术。

## **SATA-M2: M.2 (Key M) 插槽**

- •  M.2插槽支持M.2 Type 2242/2260/2280 SSD模块。安装M.2模块前请将六角柱放 到正确的位置。
- 支持M.2 SATA III (6.0 Gb/s)模块。

#### ▶ 注意

» 当安装 SATA SSD 模块于 SATA-M.2 插槽时, SATA3 1 接口将会被禁用。

### **安装扩展卡**

请参照以下步骤安装扩展卡:

- •  安装扩展卡前请阅读扩展卡的相关指示说明。
- •  打开电脑机箱后盖,移除螺丝和插槽支架。
- •  将扩展卡按照正确的方向插入插槽,直到扩展卡完全就位。
- •  用螺丝将扩展卡的金属支架固定到机箱后置面板。
- •  还原电脑机箱后盖。
- •  开机。如有必要,可为扩展卡更改BIOS设置。
- •  安装扩展卡的驱动。

## **2.6 跳线设置**

下图展示如何设置跳线。当跳帽放置在针脚上时,跳线为闭合(close)状态。否则跳线为 断开(open)状态。

Pin 打开 Pin 团合 Pin 团合 Pin 1-2 团合

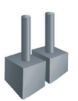

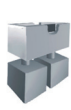

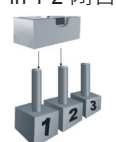

## **JCMOS1: 清空CMOS 跳线**

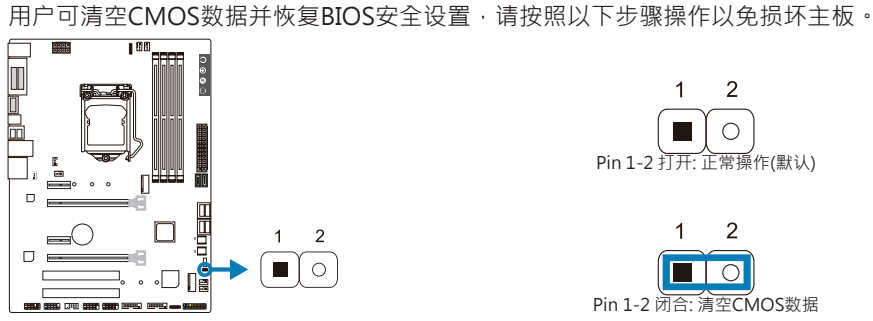

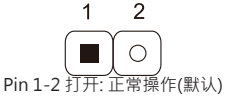

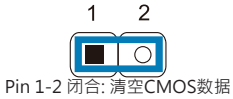

#### **清空CMOS数据过程:**

- 1. 断开AC电源。
- 2. 将跳线设置成1-2接脚闭合,建议可以使用一个金属物体如螺丝刀触碰1-2接脚。
- 3. 等待5秒钟。
- 4. 清空CMOS数据後, 请确认跳线设置成1-2接脚打开。
- 5. 接通AC电源。
- 6. 开机然后按下<Del>键进入BIOS设置。

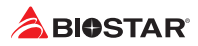

## **BIOS\_SW1: 双BIOS切换开关**

此开关让你从双BIOS (ROM1/ROM2) 中选择其一作为开机之用。

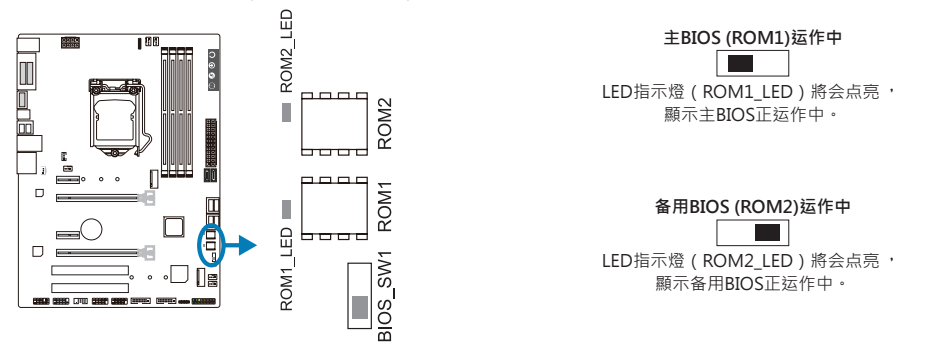

#### ▶注意

- »  当你的系统開機時,不要使用此开关。
- »» 在刷新BIOS之前,请确保该开关设置为你想要刷新的BIOS ROM。

## **2.7 接口和插槽**

## **ATXPWR1: ATX电源接口**

为了更好的兼容性,我们建议使用标准的ATX24-pin电源供应此接口的电源。

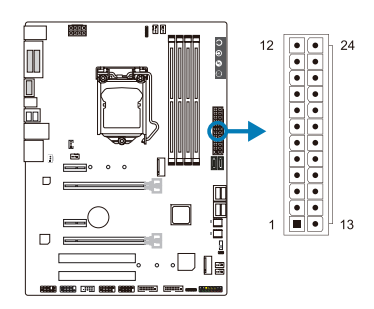

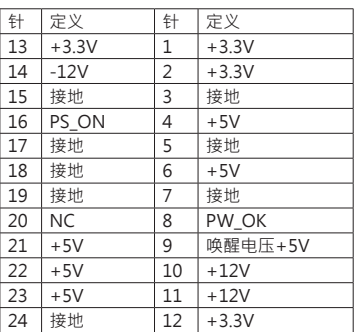

## **ATXPWR2: ATX电源接口**

此接口给CPU电路提供+12V电压。若CPU电源插头为4针脚,请将其插入ATXPWR2的 1-2-5-6针脚。

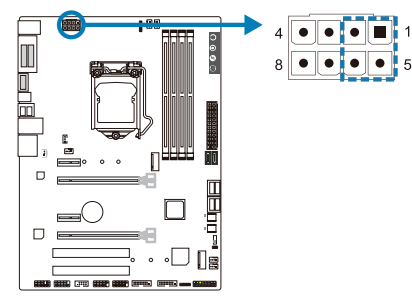

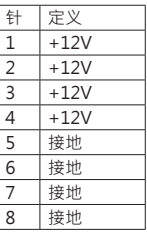

#### ▶注意

- »  开机前,请确保ATXPWR1和ATXPWR2接口都已插上电源。
- »  电压不足可能导致系统不稳或者外围设备不能正常运行。当配置使用大功率设备的系统时,建议 您使用带有大功率输出的电源。

## **PANEL1: 前置面板接头**

此16针脚接口包含开机,重启,硬盘指示灯,电源指示灯和扬声器接口。

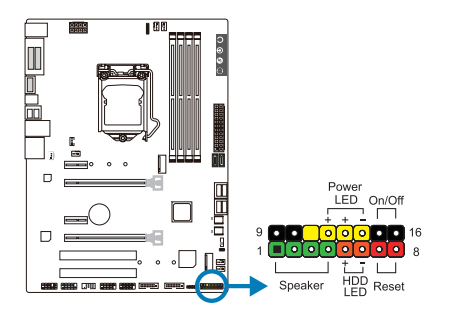

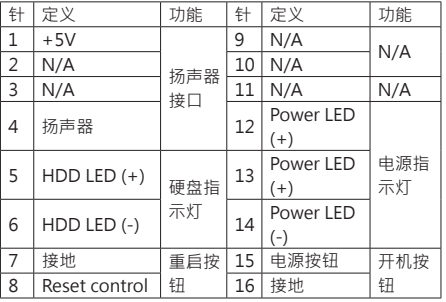

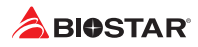

## **SATA3\_1/3\_2/3\_3L/3\_3U/3\_4L/3\_4U: SATA Express 接口**

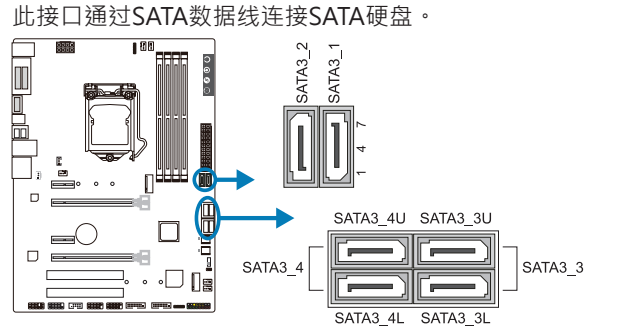

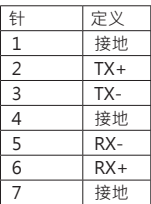

## ▶注意

» 当安装 SATA SSD 模块于 SATA-M.2 插槽时, SATA3 1 接口将会被禁用。

## **JFRONT\_USB3\_1/3\_2: 前置面板USB 3.0接头 (JFRONT\_USB3\_2仅H270GT5 支持)**

PC前置面板支持附加的USB数据线,也可连接即插即用外围设备。

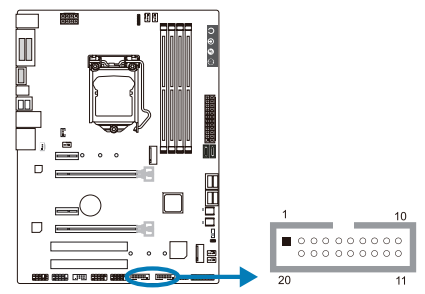

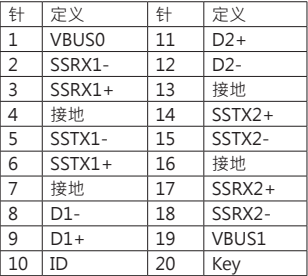

## **F\_USB1/2: 前置面板USB 2.0接头**

PC前置面板支持附加的USB数据线,也可连接即插即用外围设备。

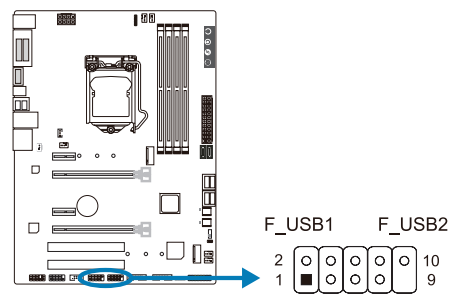

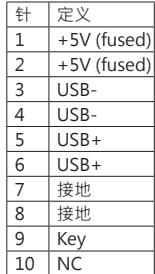

## **TB1: Thunderbolt 3接头 (仅B250GT6支持)**

PC前置面板支持附加的Thunderbolt端口,也可连接即插即用外围设备。

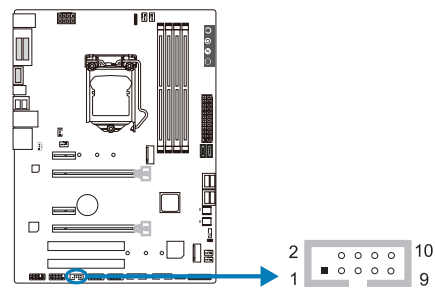

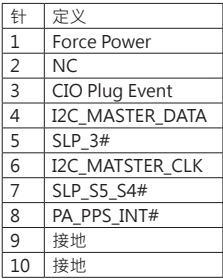

## **JSPDIFOUT1: 数字音频输出接口**

此接口连接PCI支架SPDIF输出接头。

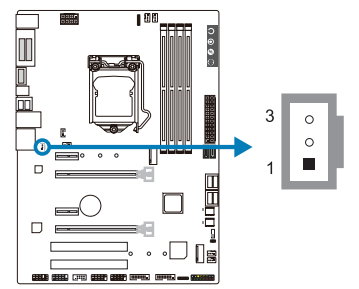

#### 针 宗义  $1 +5V$ 2 SPDIF OUT 3 接地

## **F\_AUDIO1: 前置面板音频接头**

此接头可连接音频输出数据线,支持HD(高清)音频和AC'97。

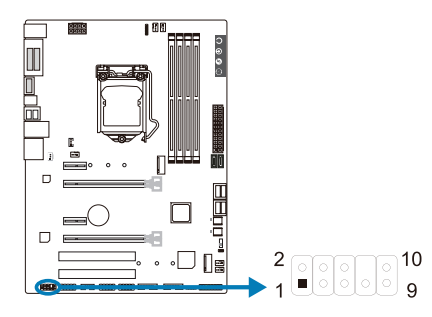

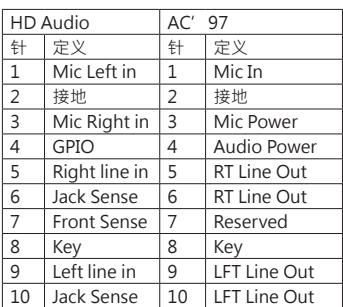

#### ▶注意

- »» 当使用前置音频插孔并插入耳机/麦克风时,后置声音将自动禁用。
- »  建议您连接前置高清音频插孔,享用主板高清音频功能。
- »  如果要连接AC'97前置音频输出数据线,请关闭"前置面板插孔检测功能"。此功能在系统音频 工具中可见。

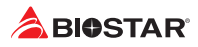

**J\_COM1: 串行端口**

此主板有一个串行端口可接出RS-232接头。

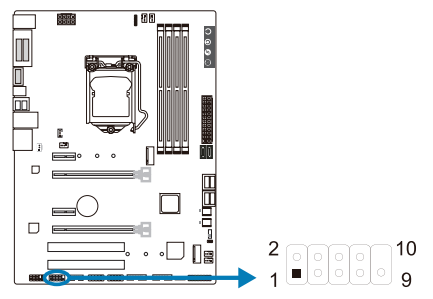

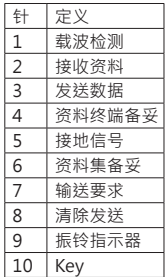

### **5050\_RGBLED1/2: RGB LED装置 (5050 SMD) 接头** 此接头提供12V电源与RGB控制讯号,可连接RGB LED装置 (5050 SMD)。

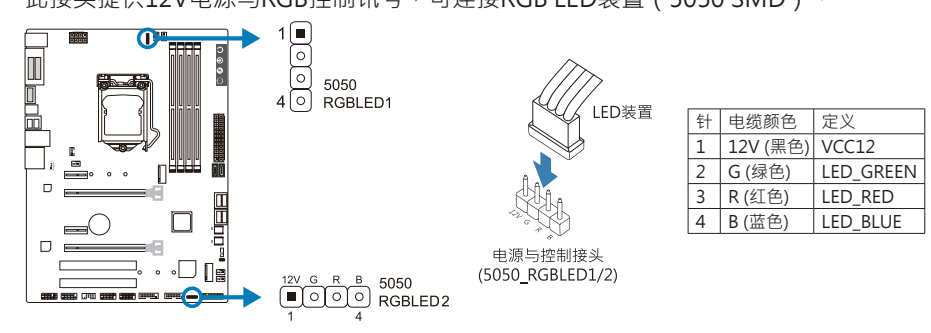

▶注意

»  确保正确將针脚连接到LED装置,错误的连接可能会损坏您的LED装置或主板。

## **2.8 智能开关和LED灯**

**触控按钮**

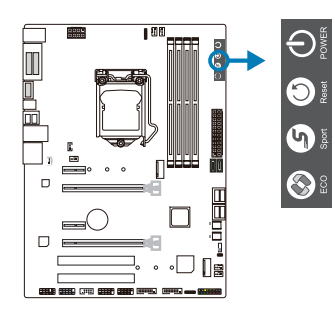

**ECO模式:** 启动ECO模式,会在可能情况下稍微地降低 系统性能,以节省能源。 **SPORT模式:** 启动SPORT模式,会以最大限度提高系统性 能,但可能使用较多的能源。 **Reset:** 轻触此按钮以重启系统。

#### **Power:**

轻触此按钮以开启或关闭系统。

▶ 注意

»  ECO/SPORT 模式按钮仅限于Windows环境下运行RACING GT软件时才可以使用。

**LED灯**

下面的LED灯由RACING GT软件控制。请参考3.3章节的软件设置。

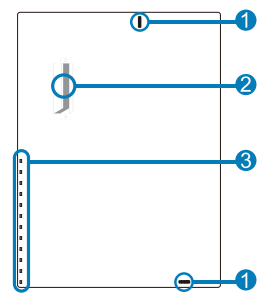

1. RGB LED 接头 2. MOSFET散热片LED灯 3. 板载LED灯(x12)

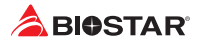

# **第三章: UEFI BIOS和软件**

## **3.1 UEFI BIOS设置**

- •  BIOS设置程序可用于查看和更改计算机的BIOS设置。开机自检时,按<DEL>键可进入 BIOS设置程序。
- •  更多相关UEFI BIOS设置信息,请参考网站上的UEFI BIOS手册。

## **3.2 刷新BIOS**

以下任意一种工具都可以刷新BIOS:

- BIOSTAR BIOS Flasher: 使用此工具, BIOS可通过硬盘上的文件刷新, USB驱动刷新, 或者CD-ROM 刷新。
- BIOSTAR BIOS刷新工具: 能够在Windows 环境下自动刷新。使用此工具 · BIOS可通 过硬盘上的文件刷新, USB驱动刷新,CD-ROM 刷新或者从网站上的文件地址刷新。

### **BIOSTAR BIOS Flasher**

#### ▶注意

- »  此工具仅允许可使用FAT32/16格式化或单个分区的存储设备。
- »  刷新BIOS时如关机或重启系统将导致系统引导失败。

#### 使用BIOSTAR BIOS Flasher刷新BIOS

- 1. 进入网站下载与主板相匹配的最新BIOS文件。
- 2. 然后保存BIOS文件到U-盘。(仅支持FAT/FAT32格式)
- 3. 插入包含BIOS文件的U-盘到USB接口
- 4. 开机或重启后,在自检过程中按<F12>键。.

### 5. 讲入自检后,屏幕会弹出BIOS-FLASHER工 具。选择<fs0>搜索BIOS文件。

6. 选择合适的BIOS文件,并按"Yes" 执行 BIOS刷新程序。

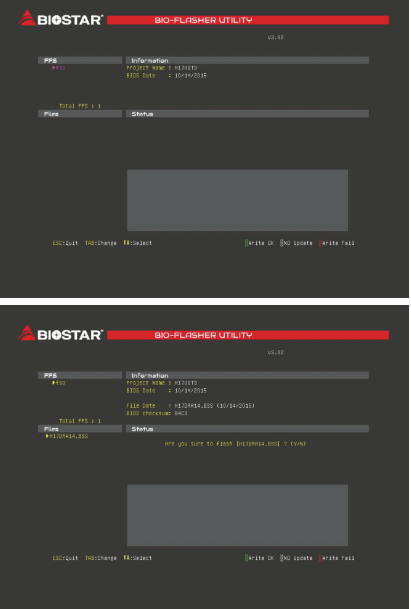

## **B250GT6 & B250GT5 & H270GT5**

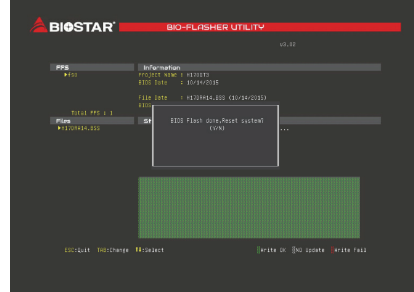

7. BIOS刷新后会弹出是否重启系统的对话框。 按<Y>重启系统

8. 系统引导并出现相关标识信息时,按<DEL>键进入BIOS设置。 选择<Save & Exit>,使用<Restore Defaults>功能加载系统默认值,然后选择<Save Changes and Reset>来重启系统,完成BIOS刷新。

#### **BIOS刷新工具(通过网络)**

1. 用DVD驱动安装BIOS Update Utility。 2. 使用此功能时, 请确保电脑联网。

3. 打开BIOS刷新工具,然后点击"Online Update"按钮。

4. 屏幕弹出是否执行刷新BIOS程序的对话请 求,点击"Yes"开始刷新BIOS。

5. 如果BIOS有新版本,屏幕会弹出提示您下 载最新版本的对话框。点击"Yes"下载。

6. 完成下载后,屏幕弹出提示您刷新 BIOS的对话框,点击"Yes"开始刷新。

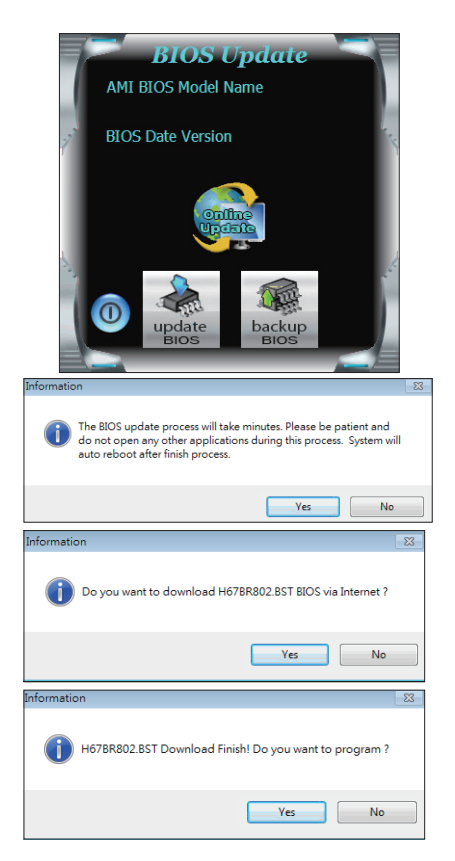

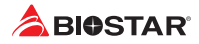

7. 刷新程序结束后,屏幕弹出提示您重启系 统的对话框。点击"OK"重启系统。

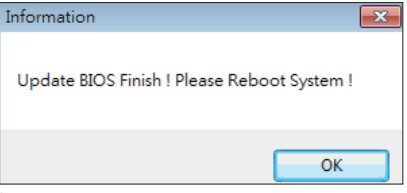

8. 系统引导并出现相关标识信息时,按<DEL>键进入BIOS设置。 选择<Save & Exit>,使用<Restore Defaults>功能加载系统默认值,然后选择<Save Changes and Reset>来重启系统,完成BIOS刷新。

### **BIOS刷新工具(通过BIOS文件)**

1. 用DVD驱动安装BIOS刷新工具。

2. 从我们的网站www.biostar.com.tw 下载合活的BIOS.

3. 在主页面打开BIOS Updat Utility, 然后点 击"Update BIOS"按钮。

4. 屏幕弹出是否执行刷新BIOS程序的对话请 求,点击"OK"开始刷新BIOS。

5. 选择BIOS文件的存放目录。然后选择合适的 BIOS文件,点击"Open" 刷新BIOS要花几分钟时间,请耐心等待。

6. BIOS刷新过程结束后,点击"OK"重启系

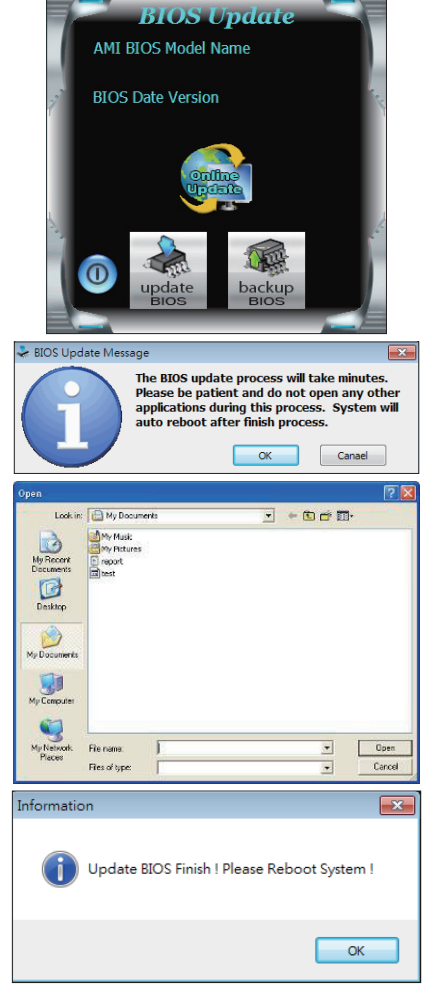

统。

7. 系统引导并出现相关标识信息时,按<DEL>键进入BIOS设置。

选择<Save & Exit>, 使用<Restore Defaults>功能加载系统默认值,然后选择<Save Changes and Reset>来重启系统,完成BIOS刷新。

### **BIOS备份**

点击BIOS备份按钮,选择存储备份文件的合适 目录,然后点击"Save"。

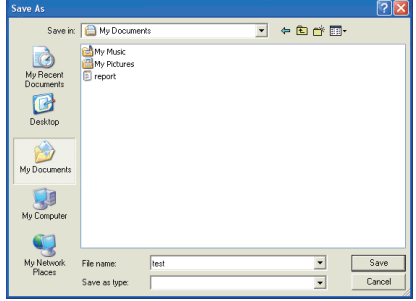

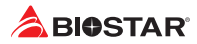

## **3.3 软件**

#### **安装软件**

- 1. 将光盘放入光驱, 若Autorun功能已激活, 驱动安装程序将会出现。
- 2. 选择Software Installation,然后点击各软件图标。
- 3. 根据屏幕上的指令完成安装。

### **启动软件**

安装程序完成后,桌面上将出现软件图标。请双击图标启动软件工具。

#### ▶注意

- »  所有软件的相关信息和内容若有变更,恕不另行通知。为使系统性能更佳,软件会不断升级。
- »  下面的图片和信息仅供参考,此主板的实际信息和设置可能与手册稍有差异。

#### **BIOScreen 工具**

此实用工具可以将开机画面个性化。您可以选择BMP格式来自定义计算机开机画面。

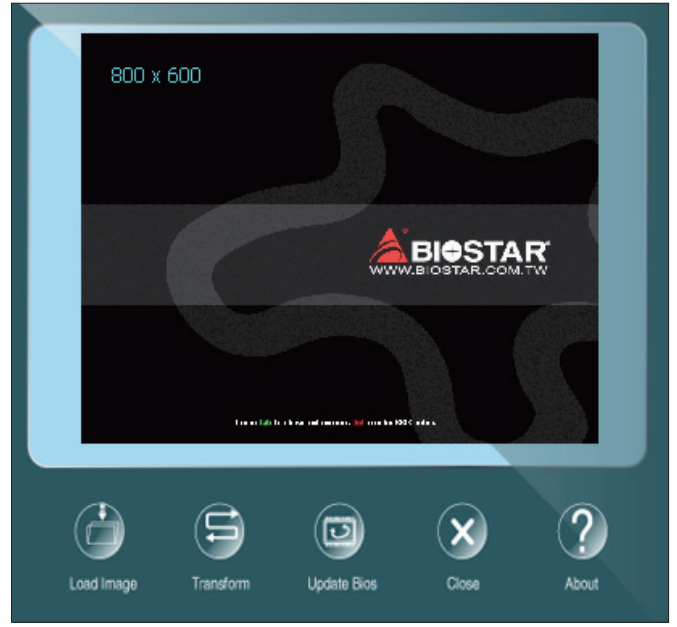

请参照以下步骤来更新开机画面:

- •  加载画面(Load Image):选择图片作为开机画面。
- •  转换(Transform):转换图片并预览。
- •  更新BIOS(Update Bios):将图片写入BIOS内存,然后完成更新。

### **eHot-Line**

eHot-Line是有助于您联系技术支持系统的便捷工具。此工具将收集系统信息,当您遇 到问题时,可提供有利分析,并发送这些信息至我们的技术支持部门,从而帮助解决此 问题。

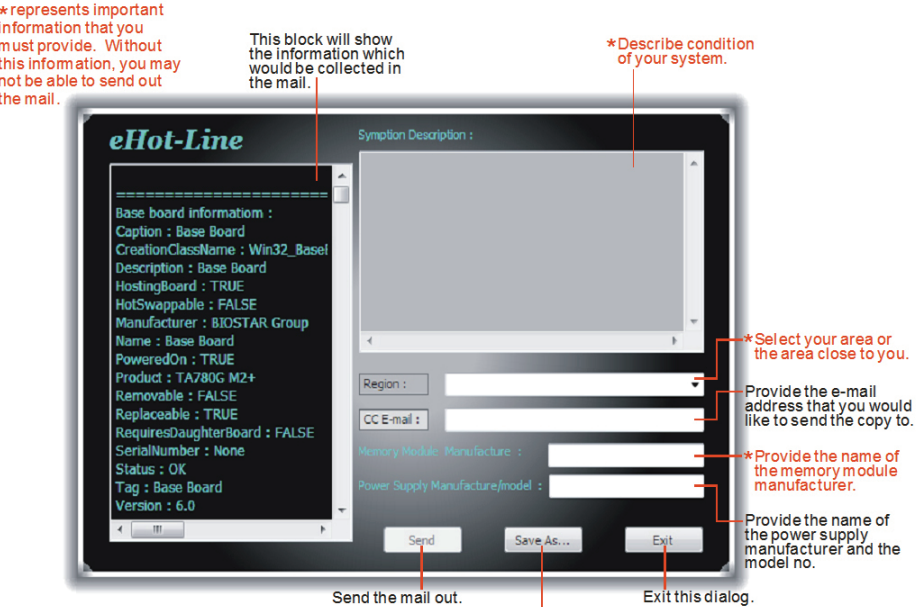

Save these information to a .txt file

填好表格信息后,点击"Send"发送邮件。将 出现一个确认信息对话框;点击"Send"确认 发送点击"Do Not Send"则取消操作。

如您想保存此信息到文本文件里,点击"Save As...",出现一个保存对话框,输入文件名即 可。

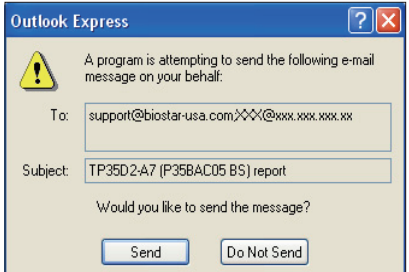

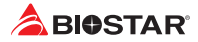

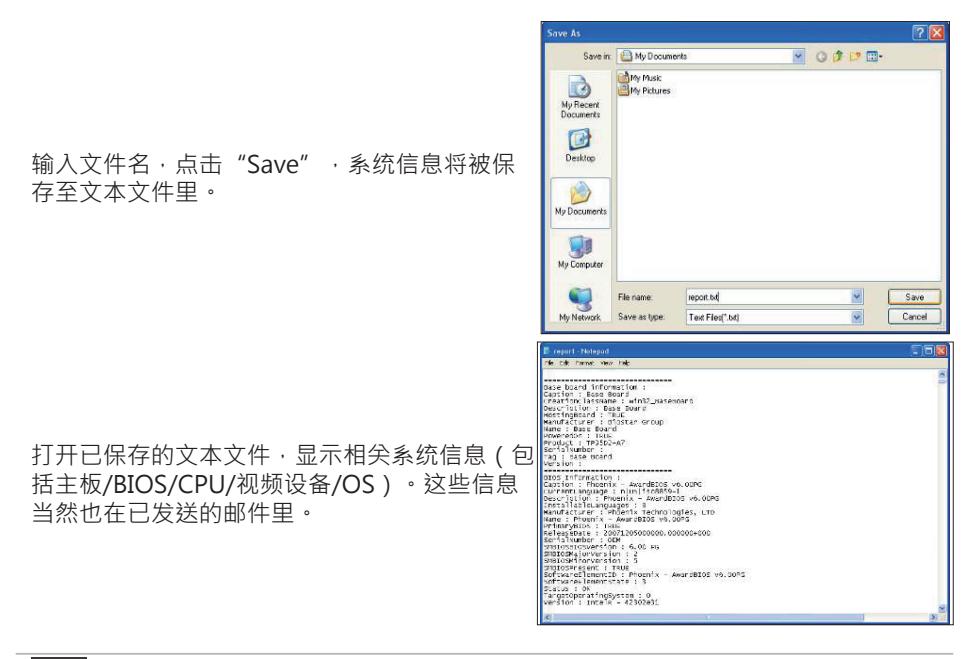

#### ▶注意

- »  在使用此工具前,请将Outlook Express设置为您的默认电子邮件连接程序。
- »  我们将为用户资料保密,所以使用eHot-Line服务时,请放心提供您的系统信息。

»  若您未将Outlook Express设置为默认电子邮件连接程序,也可保存您的系统信息到文件里,然 后用其它电子邮件工具发送此文件到我们的技术支持。 请访问网站http://www.biostar.com.tw/app/en/about/contact.php获取我们的联系信息。

### **RACING GT Utility**

RACING GT軟件集成几个映泰的实用程序並十分易于使用,允许用户同时无缝地配置这 些实用程序。

### **系统信息**

提供您的基本系统信息的概述。

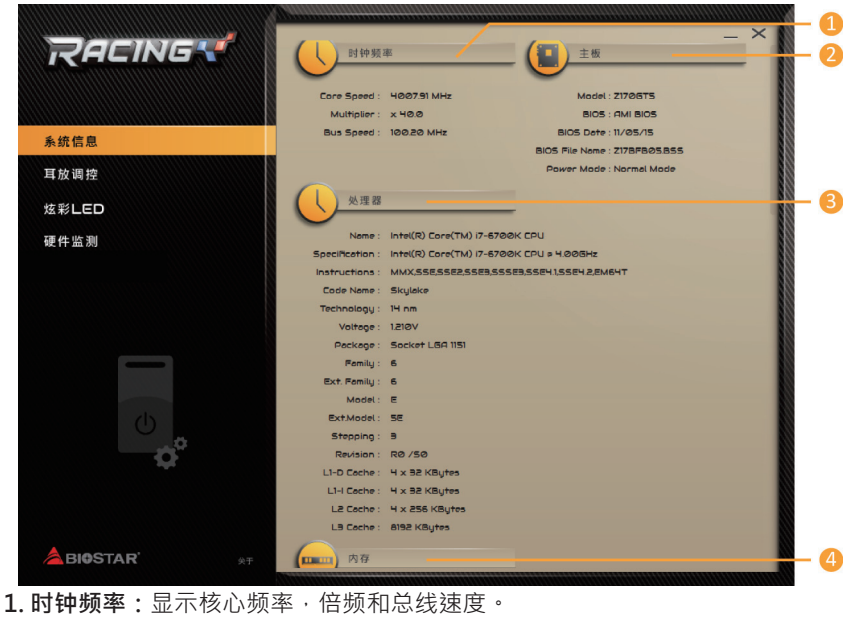

**2. 主板:**显示主板信息。

**3. 处理器:**显示处理器信息。

**4. 内存:**显示内存信息。

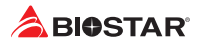

### **耳放调控**

耳放调控允许您控制系统音量,调整阻抗设置(低/高增益),以优化您的耳机性能。 讓您可以轻松享受高品质的声音。

设置需求:

- 1. 带有前置音频输出插孔的机箱。
- 2. 耳机或头戴式耳机。
- 3. Windows 7 (32/64bit) / 8.1(64bit) /10(64bit)操作系统。

安装指南:

- 1. 确保机箱前置音频线正确连接至主板上的前置音频接头。
- 2. 从驱动DVD上安装RACING GT软件。
- 3. 将耳机或头戴式耳机连接至机箱前置或后部的音频输出接口, 並自用RACING软 件。
- »» 如果您想使用AC'97前置音频输出线,请禁用"前置面板插孔检测功能"。此功能在系统音频工 具中可见。

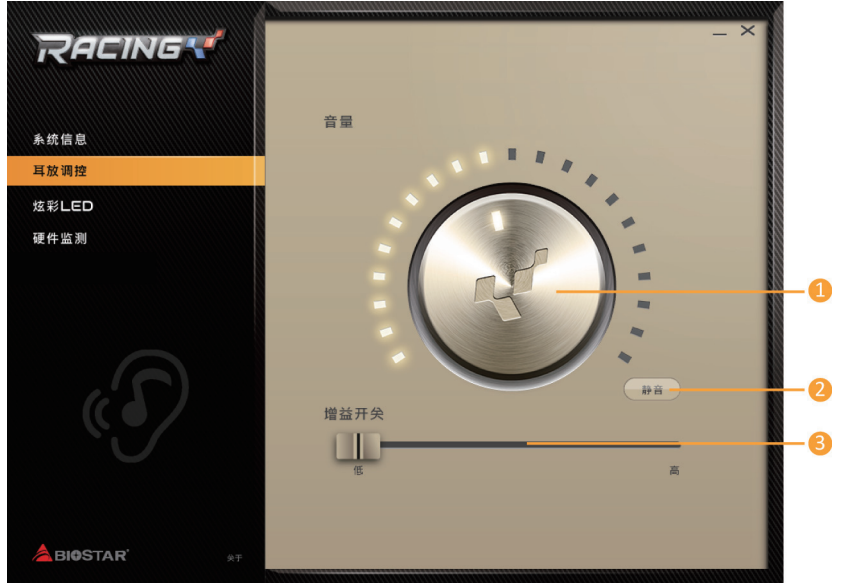

**1. 音量:**可调节音量大小。

**2. 静音:**可切换到静音状态。

**3. 增益开关:**使用低阻抗耳机时调至低(LO),使用高阻抗耳机时调至高(HI)。

#### **炫彩LED**

炫彩LED可调整板载LED灯、MOSFET散热片LED灯以及RGB LED装置的配色方案。

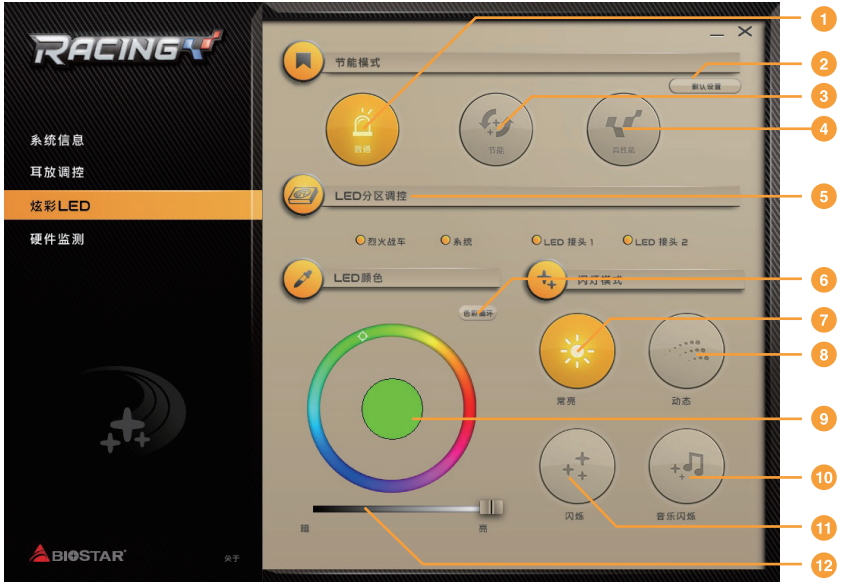

- **1. 普通模式(Normal):**自动平衡系统性能与电源消耗。
- **2. 默认设置:**所有设置都恢复为默认。
- 3. 节能模式 (ECO): 稍微地降低系统性能以节省能源。
- **4. 高性能模式(Sport):**以最大限度地提高系统性能。
- »» ECO及Sport板载按钮以及LED灯仅限于Windows环境下运行RACING GT软件时才可以使用。
- »» Normal、ECO和Sport模式的配色方案可以通过下面的设置项目进行调整。
- **5. LED分区调控:**选择LED开启区块。
- **•  烈火战车 :** 所有区块的LED灯全亮。
- **•  系统 :** 显示烈火战车区块LED灯。(MOSFET 散热片LED灯、板载LED灯 )
- **•  LED接头1 :** 显示LED接头 1 区块LED灯。(RGB LED 装置)
- **•  LED接头2 :** 显示LED接头 2 区块LED灯。(RGB LED 装置)
- »» 选择2种以上的LED分区调控时, LED颜色与闪灯模式设定,则只限一种设定模式。
- **6. 色彩循环:**LED将自动更改颜色。
- **7. 常亮:**LED灯持续点亮。
- **8. 动态:**LED灯慢慢地点亮和熄灭。
- **9. 调色板:**允许您自订LED灯的颜色。
- **10. 音乐闪烁:**LED灯会跟随你播放的音乐做闪烁。
- »» 使用RACING GT程序之前,请确保您的扬声器或耳机正确连接到音频插孔。
- **11. 闪烁:**LED灯会以一个特定的频率闪烁。
- 12. 亮/暗:您可以调节LED的亮度。

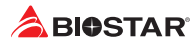

### **硬件监测**

允许您监控硬件电压,风扇转速和温度。

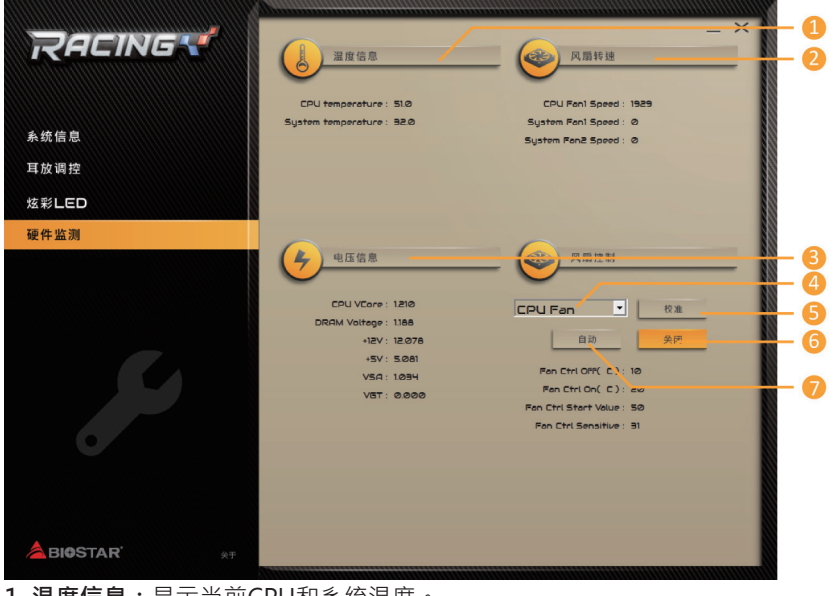

- **1. 温度信息:**显示当前CPU和系统温度。
- **2. 风扇转速:**显示当前风扇速度。
- **3. 电压信息:**显示CPU和内存的当前电压。
- **4. CPU风扇/系统风扇:**选择你的设置风扇。
- **5. 校准:**校准风扇转速。
- **6. 关闭:**关闭智能风扇功能。
- **7. 自动:**启用智能风扇功能。
# **第四章:帮助信息**

### **4.1 驱动程序安装注意事项**

为获得更好的系统性能,在操作系统安装完成后,请插入您的系统驱动到光驱并安装。 插入DVD后,将出现如下所示窗口。

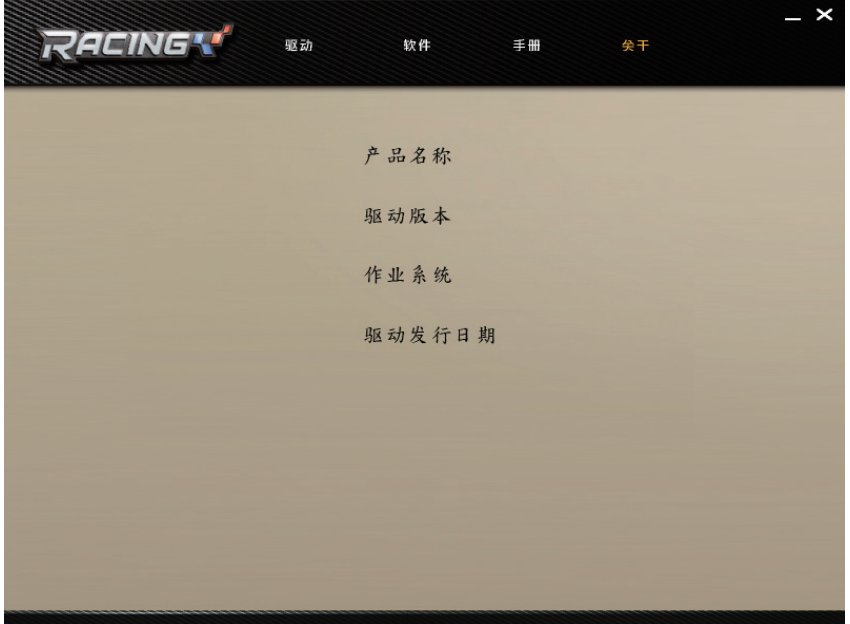

此设置向导将自动检测您的主板和操作系统。

#### **A. 驱动程序安装**

安装驱动程序,请点击驱动器图标。设置向导将列出主板兼容驱动和操作系统。点击各 设备驱动程序,以开始安装进程。

### **B. 软件安装**

安装软件,请点击软件图标。设置向导将列出系统可用软件,点击各软件名称,以开始 安装进程。

### **C. 使用手册**

除了书本形式的手册,我们也提供光盘形式的使用指南。点击Manual图标,浏览可用 相关使用指南。

### ▶注意

- »  在插入驱动之后,如此窗口未出现,请用文件浏览器查找并执行SETUP.EXE文件。
- »  若需要Acrobat Reader打开manual文件。请从网站http://get.adobe.com/reader/下载最新 版本的Acrobat Reader软件。

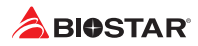

## **4.2 AMI BIOS 哔声代码**

### **引导模块哔声代码**

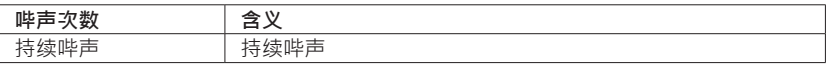

## **BIOS 开机自检哔声代码**

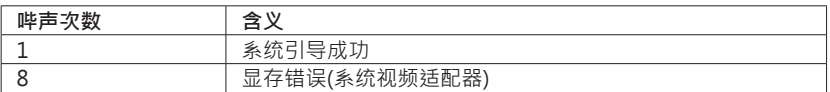

# **4.3 AMI BIOS 开机自检代码**

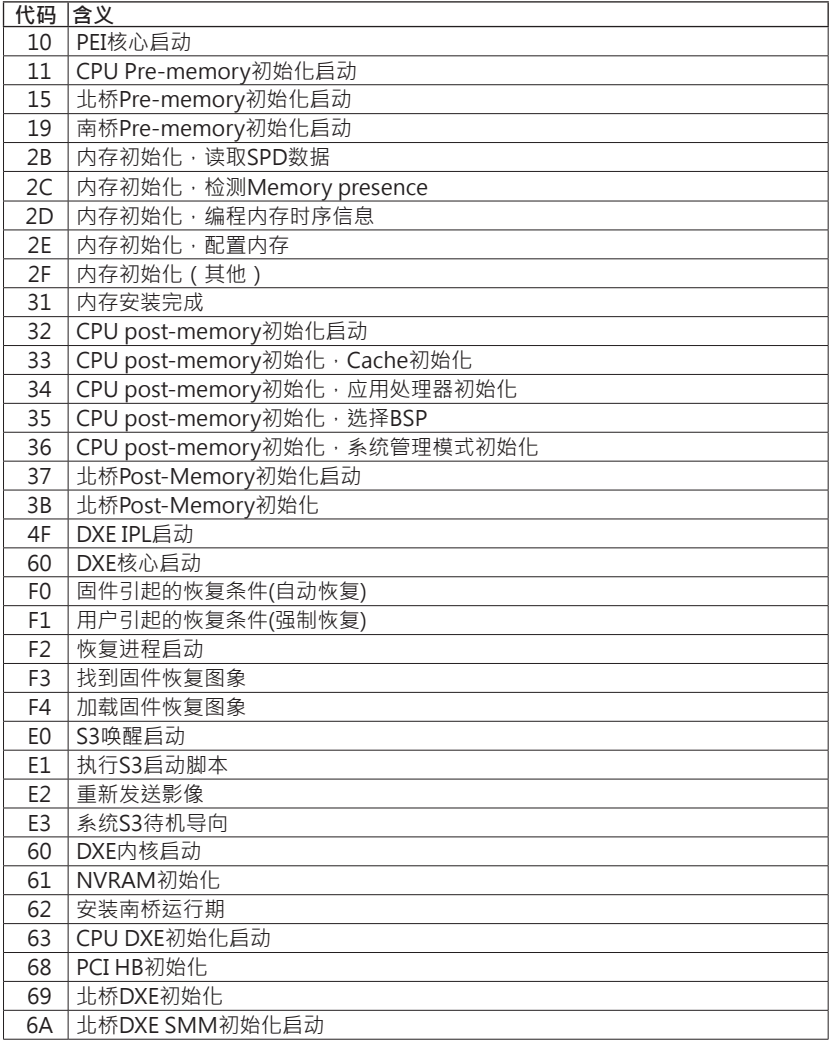

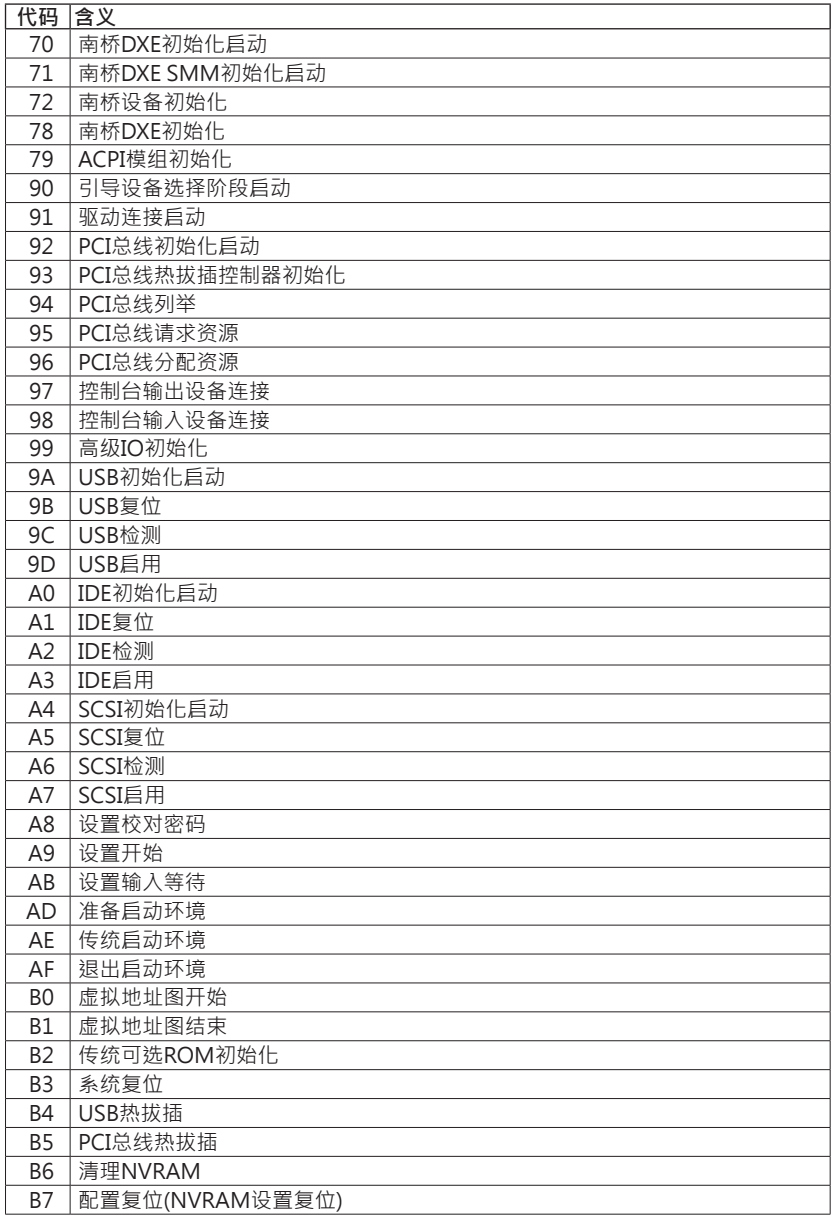

### ▶注意

»  如此窗若出现表格未列出的代码,请联系我们的技术支持。

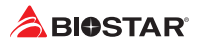

### **4.4 问题解答**

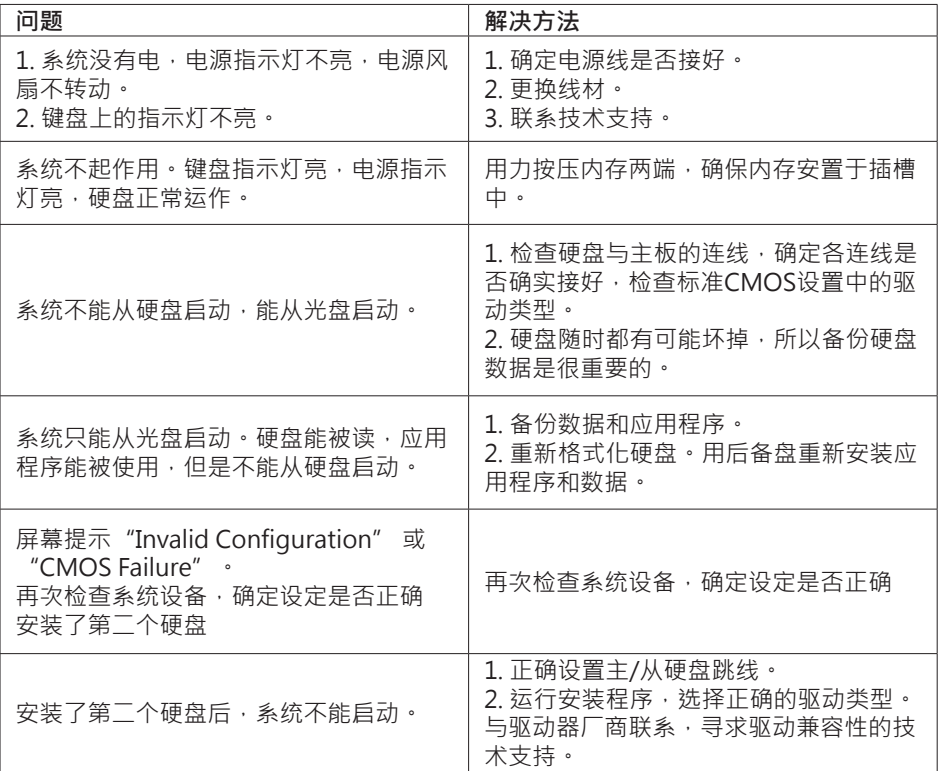

### **CPU过热保护系统**

在开启系统数秒后如有自动关机的现象,这说明CPU保护功能已被激活。CPU过热时, 防止损坏CPU,主机将自动关机,系统则无法重启。

**此种情况下,请仔细检查**。

- 1. CPU 散热器平放在CPU表面。
- 2. CPU风扇能正常旋转。
- 3. CPU风扇旋转速度与CPU运行速度相符。

确认后,请按以下步骤缓解CPU保护功能。

1. 切断电源数秒。

- 2. 等待几秒钟。
- 3. 插上电源开启系统。

或是:

- 1. 清除CMOS数据。(查看"Close CMOS Header: JCMOS1" 部分)
- 2. 等待几秒钟。
- 3. 重启系统。

# **4.5 RAID 功能 RAID 定义**

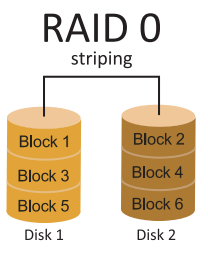

创建带区集,在同一时间内向多块磁盘写入数据,涌过 把数据分成多个数据块(Block)并行写入/读出多个磁 盘以提高访问磁盘的速度分散到所有的硬盘中同时进 行读写,在整个磁盘阵列建立过程中,以系统环境为基 础,指数的大小决定了每块磁盘的容量。此技术可减少 整个磁盘的存取时间和提供高速带宽。

#### **性能及优点**

- •  驱动器: 最少2块硬盘,最多达6块或8块,取决于平台。
- •  Uses: 使用RAID 0来提高磁盘的性能和吞吐量,但没有冗余或错误修复能力。
- •  优点: 增加磁盘的容量。
- •  缺点: 整个系统是非常不可靠的,如果出现故障,无法进行任何补救.整个数据都会丢 失。
- •  容错: 否。

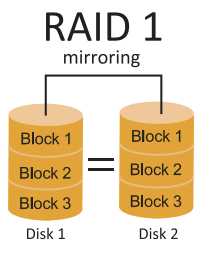

每次读写实际上是在磁盘阵列系统中(RAID 1),通过2个 磁盘驱动器并行完成的。RAID 1或镜像模式能够自动对 数据进行备份,通过将一块硬盘中的数据完整复制到另 外一块硬盘实现数据的冗余。假如由于硬盘的损坏,导 致驱动失败,或是容量过大,RAID1可以提供一个数据 备份。RAID 技术可以应用于高效方案, 或者可以作为 自动备份形式,代替冗长的,高价的且不稳定的备份形 式。

### **性能及优点**

- •  驱动器: 最少2块硬盘,最多2块。
- •  使用: RAID 1是理想的小型数据库储备器或应用在有容错能力和小容量方面。
- •  优点: 提供100%的数据冗余。即使一个磁盘控制器出现问题,系统仍然可以使用另外 一个磁盘控制器继续工作。
- •  缺点: 2个驱动器替代一个驱动器储存的空间,在驱动重建期间系统的性能有所下降。
- •  容错: 是。

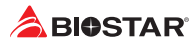

# RAID 10 (1+0)

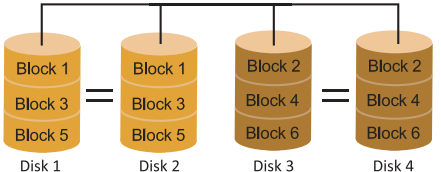

RAID 10模式是对RAID 0/ RAID 1两种不同 模式的结合,可以同时支持带区集和镜像, 这样既可以提升速度又可以加强数据的安全 性。

### **性能及优点**

- •  驱动器: 最少4块硬盘,最多6或8块。
- •  优点: 容量和性能的优化允许冗余的自动化。在一个阵列,可以同时使用其它的RAID, 并允许剩余的磁盘。
- •  缺点: 数据冗余需要两倍可用磁盘空间,与RAID1相同。
- •  容错: 是。

# **RAID 5**

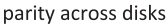

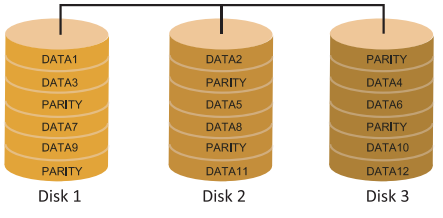

RAID 5数据块和奇偶块信息跨3块或更多块 驱动器。奇偶校验数据分散分布在磁盘阵列 的全部硬盘。容错的维护是由确保数据块传 输奇偶块信息实现的,此信息被放置在不同 于那些自身可以储存信息的驱动盘里。

### **性能及优点**

- •  驱动器: 最少3块硬盘。
- •  使用: RAID 5被推荐用于处理交易和普通操作服务。
- •  优点: 一个理想的最佳性能的结合,最佳容错,大容量和最快存储效率。
- •  缺点: 个别资料区块的传输速率和单一硬盘相同,写入的效能会取决于CPU的速度。
- •  容错: 是。

#### ▶注意

- »  请访问网站http://www.intel.com/p/en\_US/support/highlights/chpsts/imsm获取(Intel® RST)英特尔快速存储技术的相关资料。
- »» PCI-E 存储设备只支援 RAID 0,1 & 5。

## **4.6 英特尔® Optane 技术 (由3D XPoint内存供电)**

透过英特尔® Optane™技术,您可以完全释放处理器的威力,而不只是运用一小部分 而已。要突破这个瓶颈,则需要更佳的储存记忆体,具备快速、价格实惠、非挥发性的 特色。 英特尔® Optane 技术具有为大数据、高效能运算、虚拟化、储存、云端、游戏 与其他多种应用带来革命性改变的潜力。

### **性能及优点 :**

- •  大容量内存数据库
- •  快速系统恢复
- •  低延迟
- •  高耐力

### **英特尔® Optane 技术的需求简介:**

- •  英特尔® Optane 内存或存储。
- •  英特尔® 第7代核心中央处理器。
- •  在支持英特尔®Optane 技术的端口中安装英特尔®Optane 内存或存储器。(详情 请参考第4页)
- •  安装英特尔® 快速存储技术驱动程序,并按照说明启用英特尔®Optane 技术。
- •  部分使用情况下,如果未安装UEFI操作系统,则Intel Optane Technology将不可使 用。

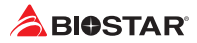

# **附录I:产品中有毒有害物质或元素的名称及含量**

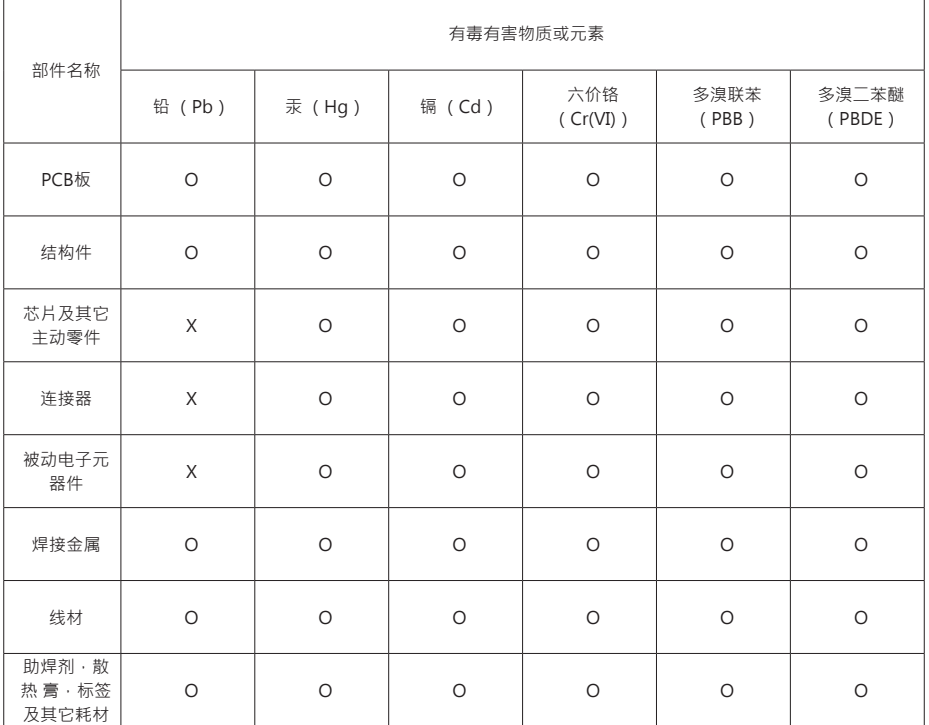

O:表示该有毒有害物质在该部件所有均质材料中的含量在SJ/T11363-2006标准规定的限量要求以下。

X:表示该有毒有害物质至少在该部件的某一均质材料中的含量超出SJ/T11363-2006标准规定的限量要求。

备注:在芯片及其它主动零件、连接器、被动电子元器件Pb栏位中有打X,表示Pb在该部件的某一均质材料中的含量超出 SJ/T11363-2006标准规定的限量要求,但均符合欧盟ROHS指令豁免条款。